# **Health Insurance Oversight System Non-Federal Governmental Plans**

**User Manual**

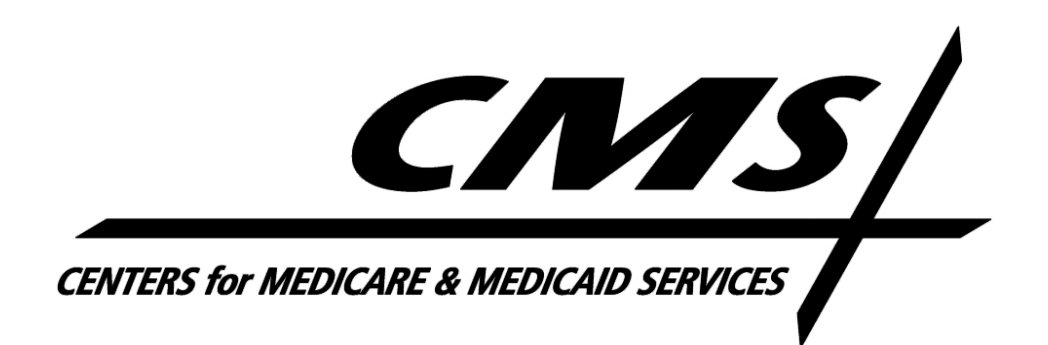

Version 03.00.00

August 2018

# <span id="page-1-0"></span>**Table of Contents**

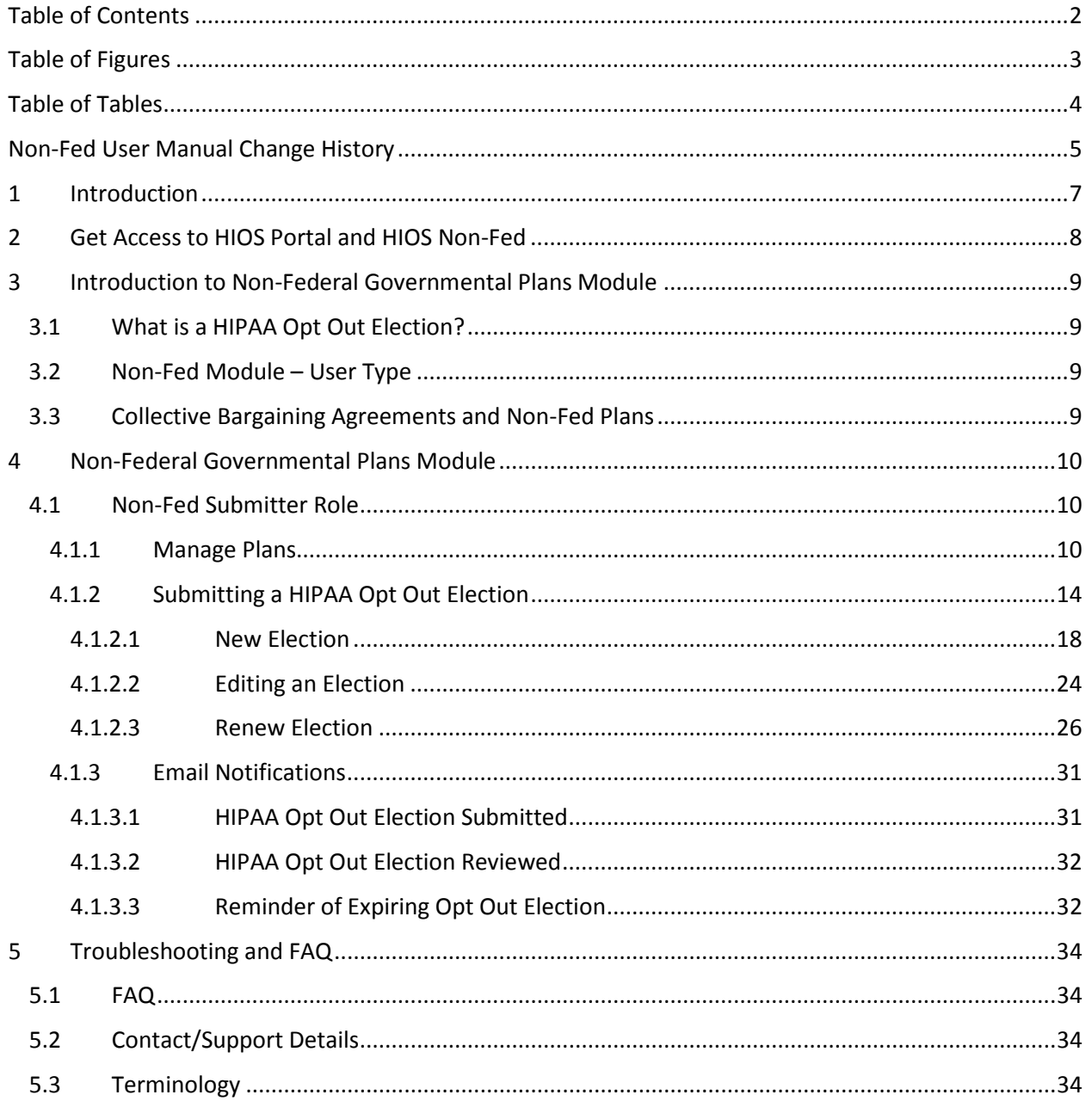

# <span id="page-2-0"></span>Table of Figures

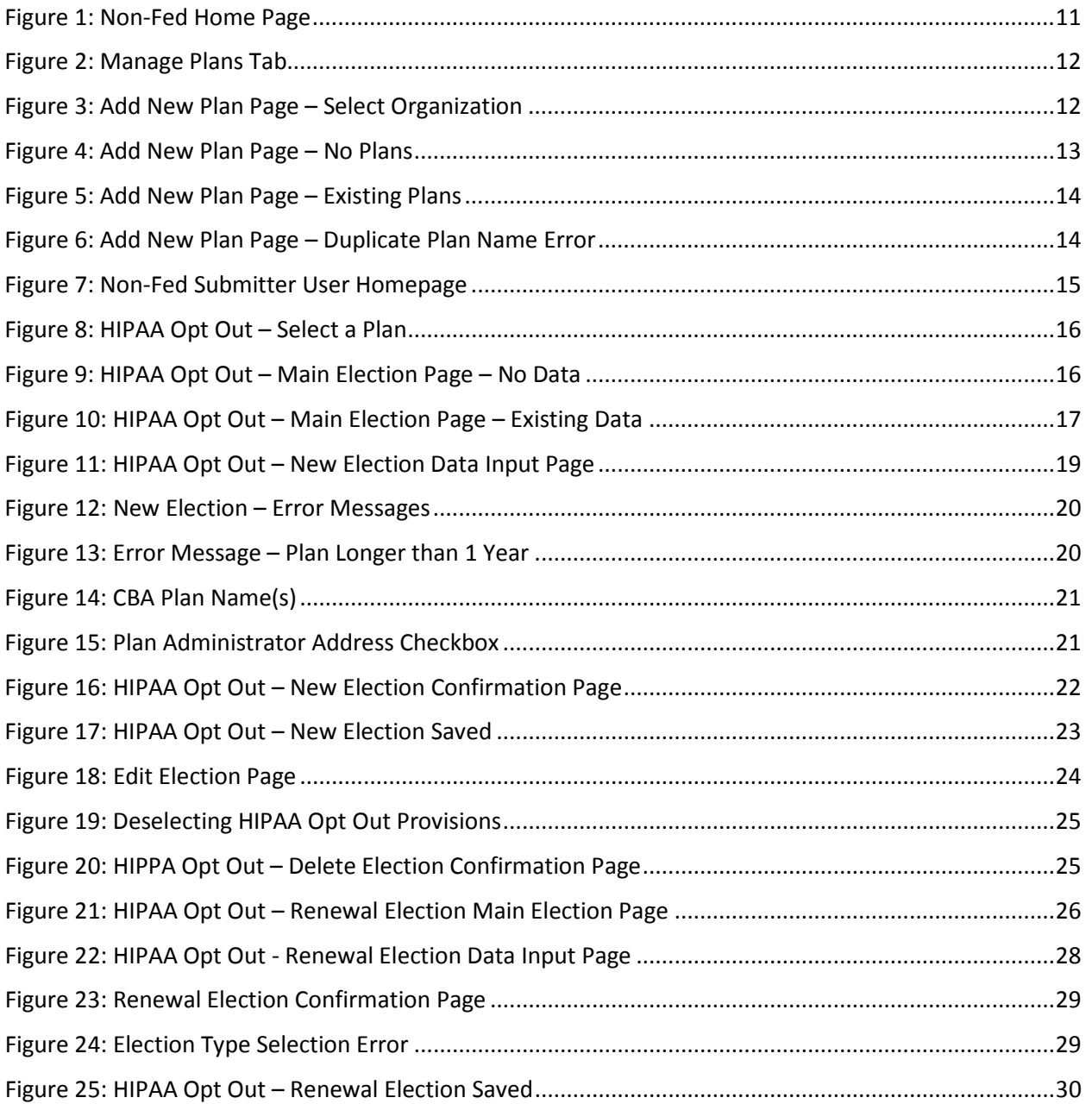

# <span id="page-3-0"></span>Table of Tables

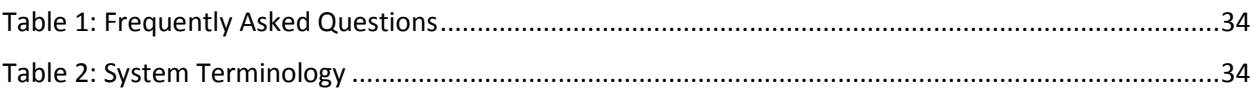

# <span id="page-4-0"></span>Non-Fed User Manual Change History

#### **August 2018 Revisions**

The following updates have been made:

- Updated the following Screen Captures:
	- o Figuire 1: Non-Fed Homepage
	- o Section 7: Non-Fed Submitter Homepage
- Updated Exchange Operations Support Center (XOSC) references to Marketplace Service Desk (MSD) to reflect updated name.

#### **January 2017 Revisions**

The following updates have been made:

- Removed sections from the user manual that provide instructions on functionality pertaining to the CMS Enterprise Portal or HIOS Portal.
	- o Section 2.4: Pre-Requisites and Information for HIOS System Access
	- o Section 3: HIOS System Access
	- o Section 4: HIOS Portal
- Added in Section 2 to provide high-level details on how to gain access to the Non-Fed Module and provided a resource to the HIOS Portal user manual.

# <span id="page-6-0"></span>1 Introduction

Prior to enactment of the Patient Protection and Affordable Care Act (the Affordable Care Act) on March 23, 2010, sponsors of self-funded, Non-Federal Governmental Plans were permitted to elect to exempt those plans from ("opt out of") seven (7) provisions of Title XXVII of the Public Health Service (PHS) Act. This election was authorized under section 2721(b)(2) of the PHS Act. Once the Affordable Care Act amendments to the PHS Act affecting the opt-out provisions became effective, the sponsor of a selffunded, Non-Federal Governmental Plan could no longer elect to exempt that plan from three of those requirement categories but did have the option to continue to exempt the plan from the remaining four requirement categories.

Prior to the formulation of the Non-Federal Governmental Plans (Non-Fed) Module, self-funded, Non-Federal Governmental Plans had the option to submit their opt-out elections by notifying CMS in writing via U.S. Mail or facsimile. The Center for Consumer Information and Insurance Oversight (CCIIO) determines the form and manner of the opt-out elections for self-funded, Non-Federal Governmental Plans under a grant of authority by the Centers for Medicare and Medicaid Services (CMS).

In the new Non-Fed Module, both self-funded and fully-insured plans may register their organization and plans within the Health Insurance Oversight System (HIOS), but only self-funded plans may complete a HIPAA Opt Out election.

This user manual explains the functionality of the Non-Fed Module within HIOS, including registering organizations within HIOS, requesting roles, approving internal role requests, creating and managing plans, completing HIPAA Opt Out elections, and editing HIPAA Opt Out elections. This manual provides step-by-step instructions for the features and functionalities available in the Non-Fed Module.

# <span id="page-7-0"></span>2 Get Access to HIOS Portal and HIOS Non-Fed

In order to gain access to the Non-Federal Governmental Plans module within HIOS, users will first need to create an Enterprise Identity Management (EIDM) account and then register for a HIOS account. Please reference the HIOS Portal User Manual for a detailed description of the EIDM and HIOS registration processes. Users will also be able to refer to the Portal user manual for instructions on how to register/create an organization, request a user role, or obtain access to an organization.

Please note that in order for users to gain access to the Non-Fed module, users will need to complete the following steps through HIOS Portal:

- 1. Register/create an organization in HIOS Portal with an organization type as 'Non-Federal Governmental Plans'.
- 2. Ensure that a user has requested and been approved as a 'Role Approver Administrator' for the registered organization.
- 3. Request the 'Non-Fed Submitter' role for the registered organization. This role request must be approved by the Role Approver Administrator.

# <span id="page-8-0"></span>3 Introduction to Non-Federal Governmental Plans Module

## <span id="page-8-1"></span>**3.1 What is a HIPAA Opt Out Election?**

As authorized by section 2722(a)(2) of the PHS Act, self-funded, Non-Federal Governmental Plans may choose to exempt their plan from the following PHS Act provisions:

- 1. Standards relating to benefits for mothers and newborns.
- 2. Parity in the election of certain limits to mental health benefits.
- 3. Required coverage for reconstructive surgery following mastectomies.
- 4. Coverage of dependent students on medically necessary leave of absence.

There are two types of HIPAA Opt Out elections available to users with the 'Submitter' user role through the Non-Fed Module:

- New HIPAA Opt Out Election: This category applies if the Submitter user is submitting an optout election on behalf of the organization for the first time OR if the Submitter is renewing and opting out of different HIPAA provisions from their previous plan year.
- Renewal HIPAA Opt Out Election: This is for Submitter users who are renewing the election on behalf of the organization and opting out of the same HIPAA provisions as the previous plan year.

## <span id="page-8-2"></span>**3.2 Non-Fed Module – User Type**

The Non-Fed Module is accessible by a user with the Submitter role. A Submitter user is associated with a particular Non-Fed organization with the purpose of managing plans in HIOS. Submitter users will be able to submit HIPAA Opt Out elections for self-funded, Non-Fed plans to which they are associated. They will also be able to manage any plans to which they are associated.

#### <span id="page-8-3"></span>**3.3 Collective Bargaining Agreements and Non-Fed Plans**

Those HIPAA Opt Outs submitted by Non-Federal Governmental Plans that are negotiated pursuant to a single collective bargaining agreement remain valid until the term of the agreement expires. The HIPAA Opt Out election form will collect the start and end dates for the collective bargaining agreements, as well as list each plan subject to the collective bargaining agreement to which the election pertains.

# <span id="page-9-0"></span>4 Non-Federal Governmental Plans Module

Non-Federal Governmental Plan Module (Non-Fed) can be accessed by the Non-Fed Submitter user. A Submitter user's access to system functionalities depends upon the user role assigned to that user. If you experience issues with access to a specific functionality within the Non-Fed Module, please contact the Marketplace Service Desk (MSD). The Marketplace Service Desk (MSD) contact information can be found in Section [5.2.](#page-33-2)

The following section discusses the different functionalities available to the Non-Fed Submitter.

## <span id="page-9-1"></span>**4.1 Non-Fed Submitter Role**

Before a user can gain access to the 'Submitter' role within the Non-Fed Module, a Role Approver Administrator must approve the role request. Within the Non-Fed Module, a user with a 'Submitter' user role can perform the following functions:

- Manage plans.
- Submit a New HIPAA Opt Out election.
- Renew HIPAA Opt Out elections.
- Edit HIPAA Opt Out elections.

#### <span id="page-9-2"></span>**4.1.1 Manage Plans**

One of the main functionalities within the Non-Fed Module is to create and manage plans. Before creating a HIPAA Opt Out election, the Submitter user must first create a plan.

The Submitter user will access the Non-Federal Governmental Plans module from the HIOS home page. The Submitter user will be redirected to the Non-Fed Module landing page, where the Manage Plans and the HIPAA Opt Out tabs will be displayed.

[Figure 1](#page-10-0) displays the Non-Fed homepage with the Manage Plans and HIPAA Opt Out tabs.

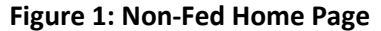

<span id="page-10-0"></span>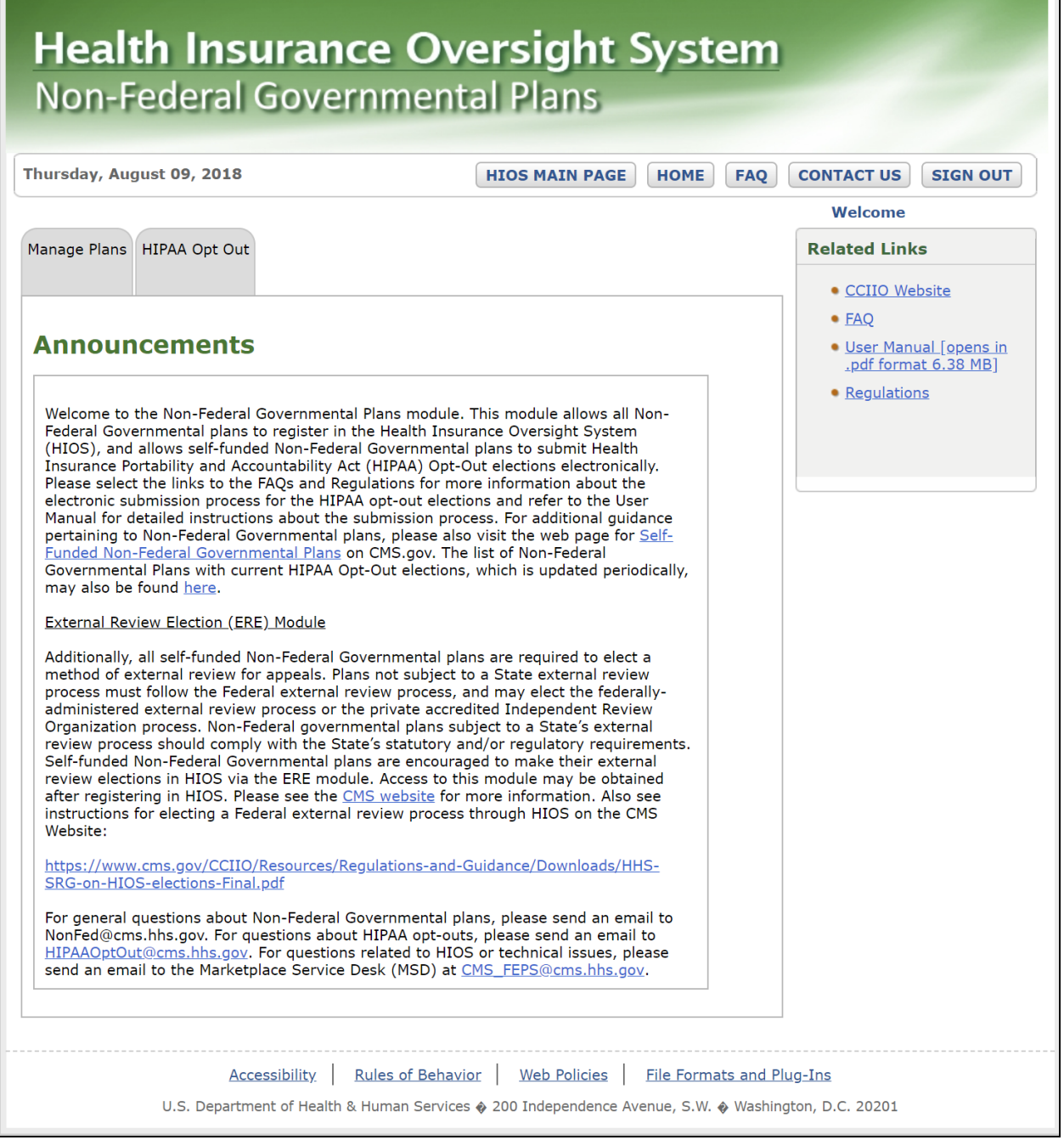

On the Manage Plans page, the Submitter user will be able to see the Organization to Plan association(s). If no plans have been created, this page will remain blank. To create a new Plan, the Submitter user can select 'Add New' as shown in the figure below.

[Figure 2](#page-11-0) displays the 'Add New' Selection.

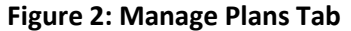

<span id="page-11-0"></span>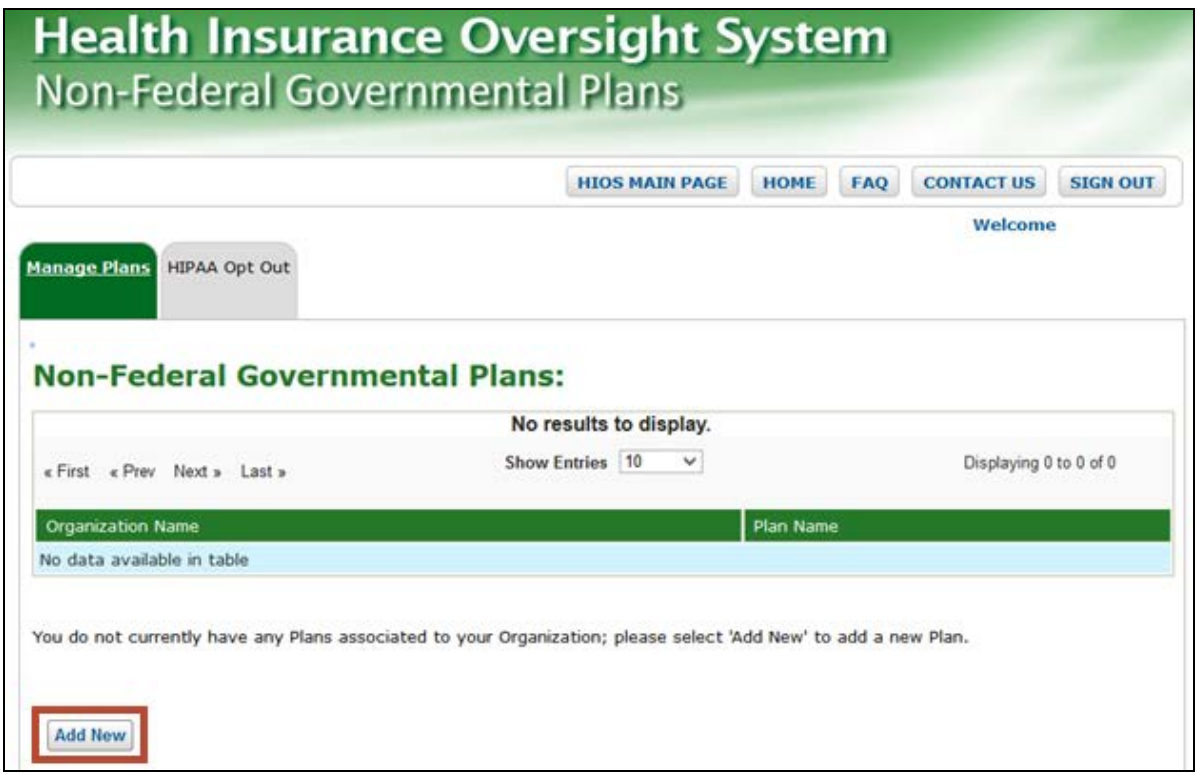

After selecting the 'Add New' button, the Submitter user will be prompted to select the organization to associate the new plan to. Once the organization is selected from the dropdown the user will select the 'Continue' button.

<span id="page-11-1"></span>[Figure 3](#page-11-1) displays the first Add New Plan page where the user selects the organization.

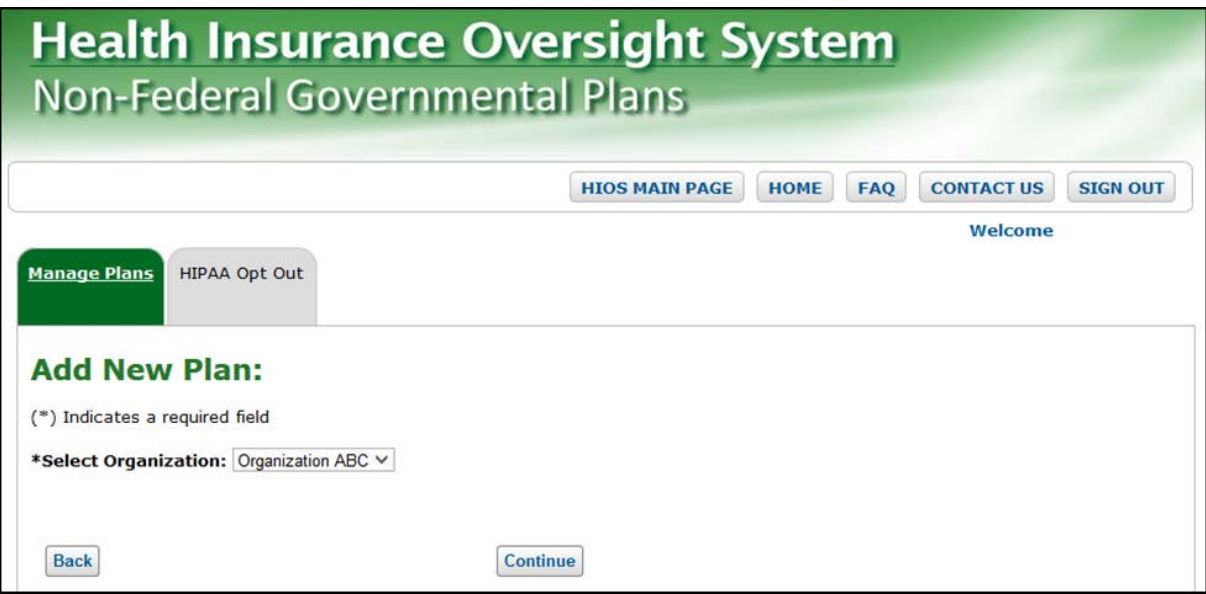

#### **Figure 3: Add New Plan Page – Select Organization**

The Submitter user will then be navigated to the second Add New Plan page where any existing plans associated to the selected organization will be displayed if any plans currently exist in the system. The Submitter user will provide the new plan name in the text box displayed below and select the 'Submit' button when finished.

<span id="page-12-0"></span>[Figure 4](#page-12-0) displays the second Add New Plans page when the selected organization does not have any existing plans.

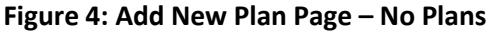

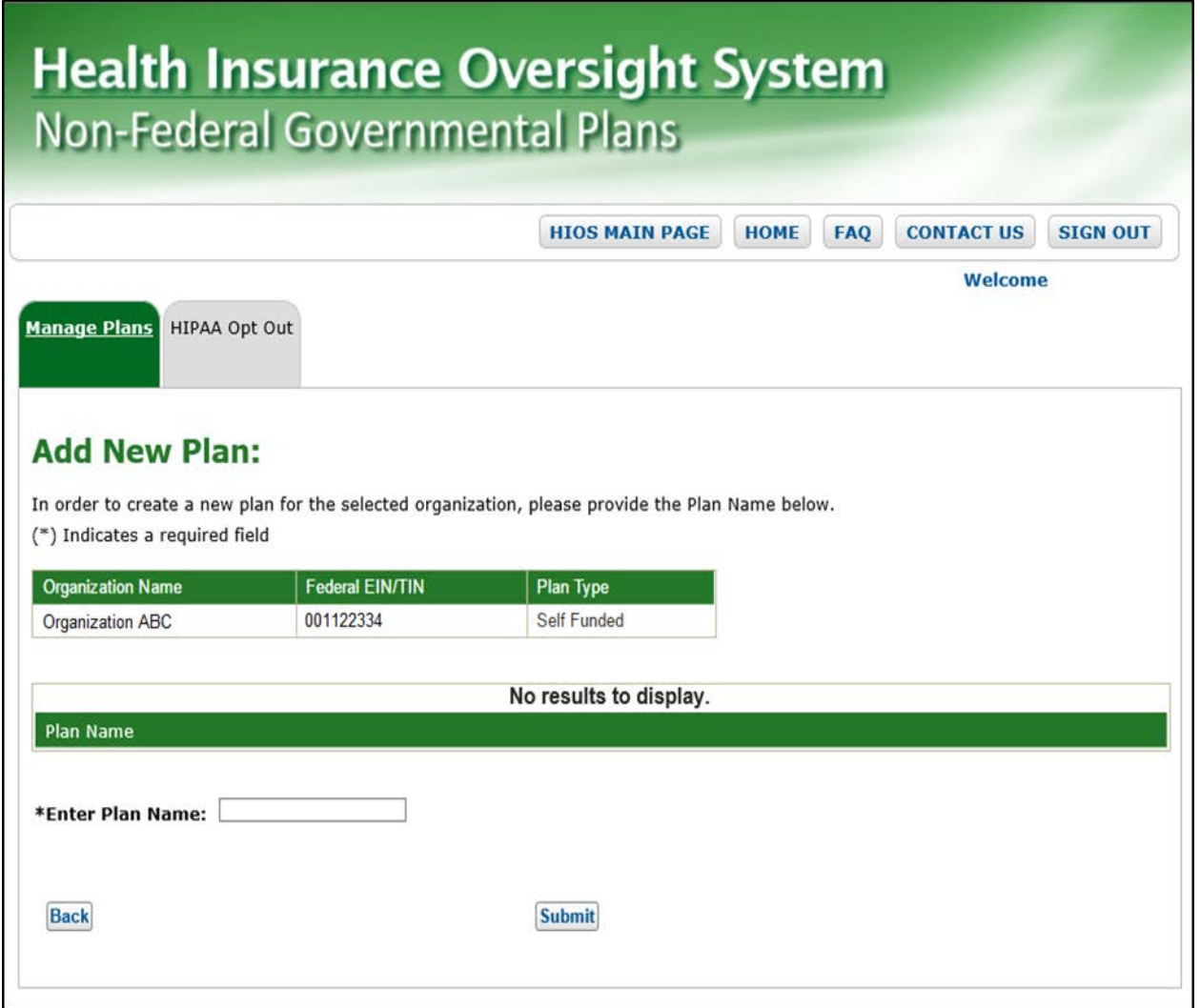

<span id="page-13-1"></span>[Figure 5](#page-13-1) displays the second Add New Plan page when the selected organization has existing plans below.

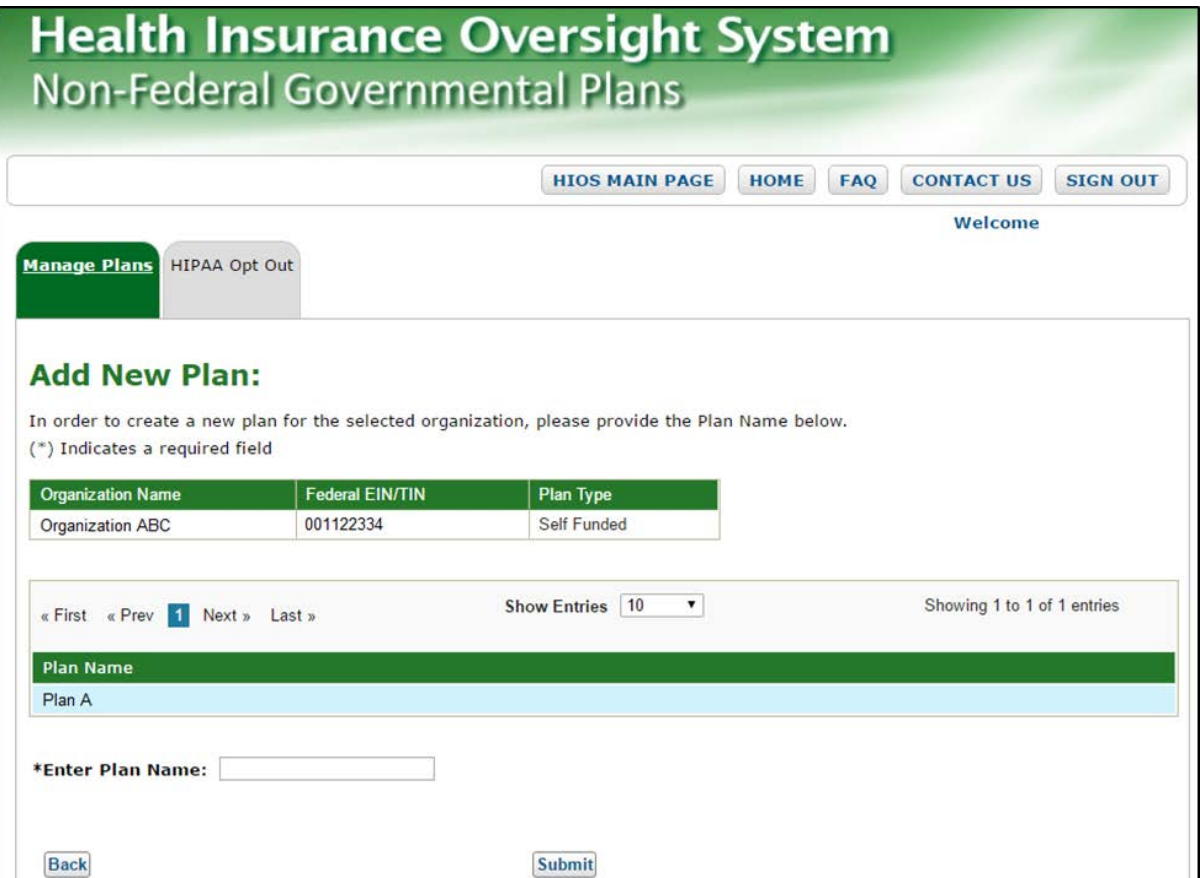

#### **Figure 5: Add New Plan Page – Existing Plans**

Please note that the system will prevent the Submitter user from submitting the same plan name more than once. If the plan name provided matches an existing plan name in the system for the same organization, an error message will be triggered. [Figure 6](#page-13-2) displays this error message below.

#### **Figure 6: Add New Plan Page – Duplicate Plan Name Error**

<span id="page-13-2"></span>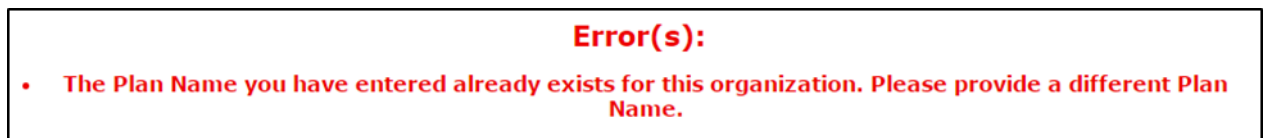

#### <span id="page-13-0"></span>**4.1.2 Submitting a HIPAA Opt Out Election**

Approved Submitter users will be able to submit a HIPAA Opt Out election within the Non-Fed Module.

In order to submit an election, the Submitter user will access the Non-Federal Governmental Plans module from the HIOS home page. The Submitter user will be redirected to the Non-Fed Module landing page, where the Manage Plans and the HIPAA Opt Out tabs will be displayed.

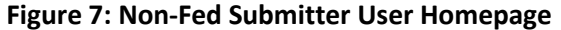

<span id="page-14-0"></span>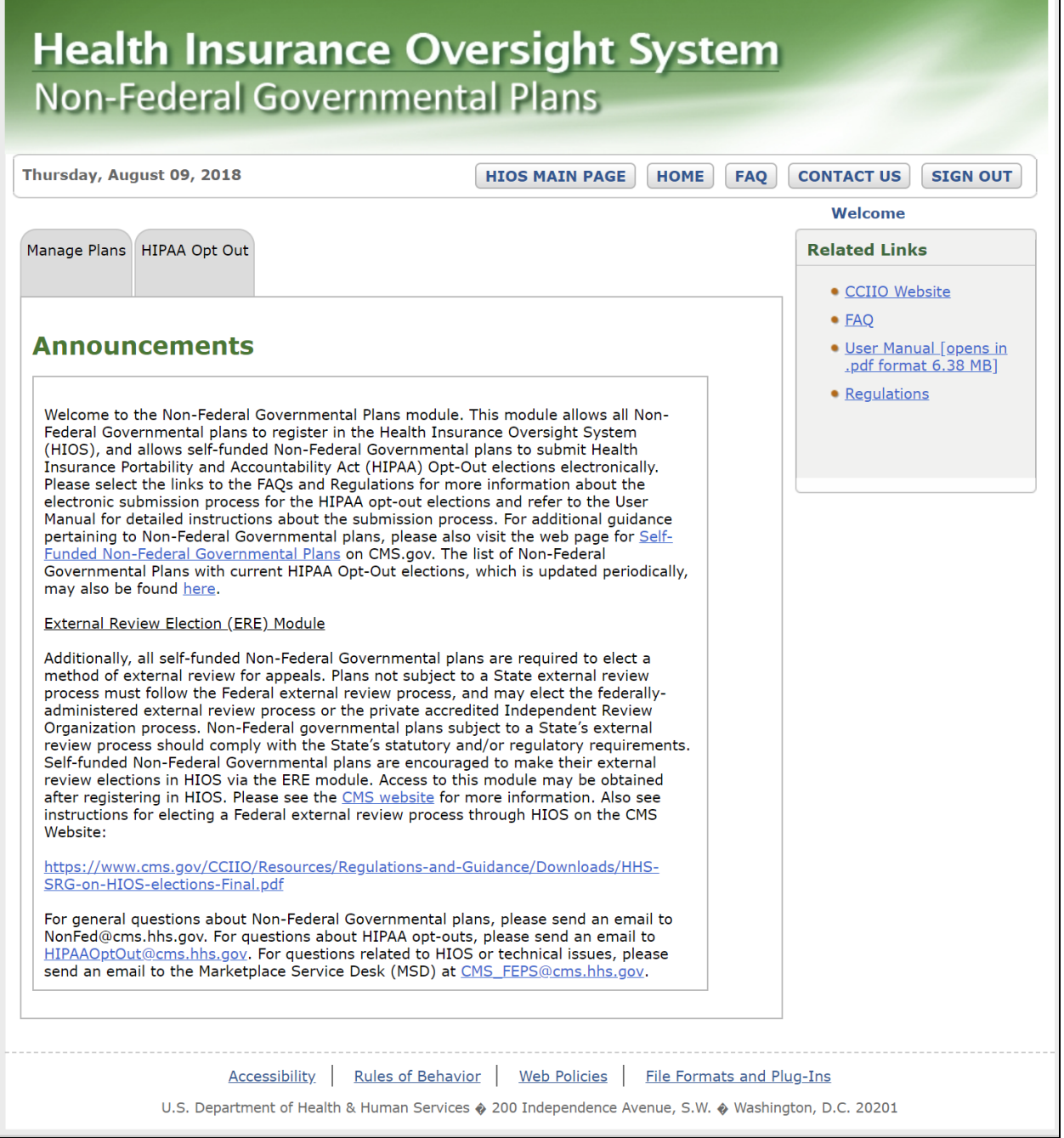

The Submitter user will select the 'HIPAA Opt Out' tab from the top navigation bar. On the HIPAA Opt Out page, the user will then select an organization they are associated with from the first dropdown and select a plan from the second dropdown.

[Figure 8](#page-15-0) displays the HIPAA Opt Out page.

#### **Figure 8: HIPAA Opt Out – Select a Plan**

<span id="page-15-0"></span>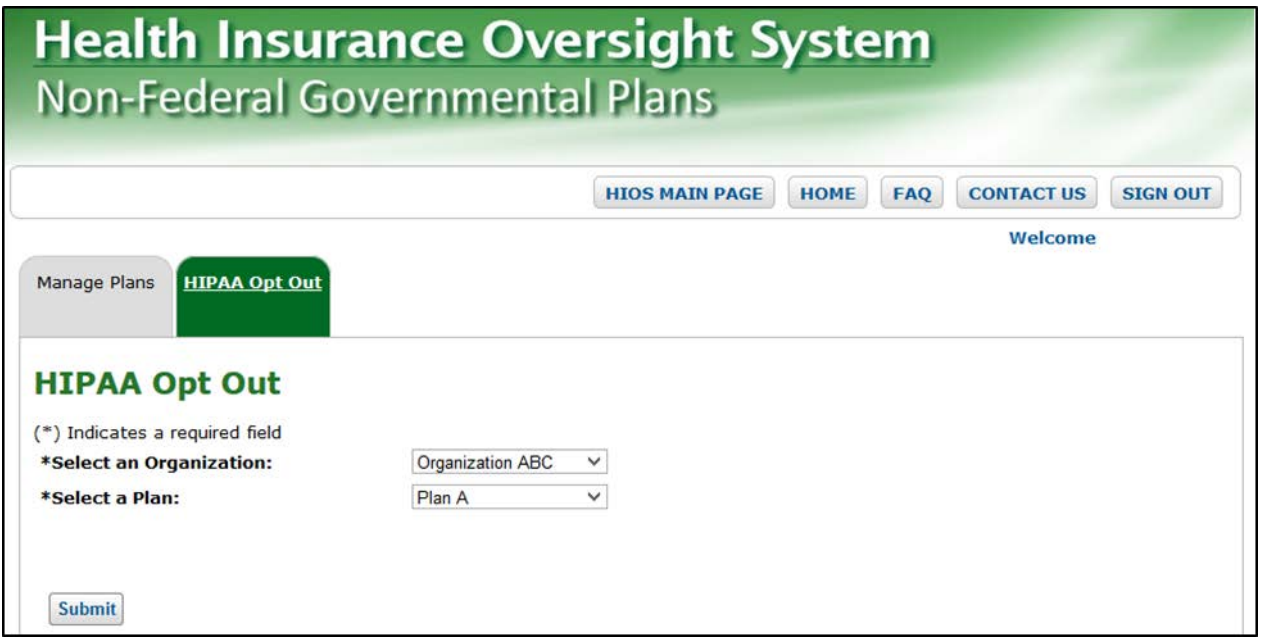

After selecting an organization and plan name and selecting 'Submit', the Submitter user can choose between 'renewing' an election or creating a 'new' election.

<span id="page-15-1"></span>[Figure 9](#page-15-1) displays the HIPAA Opt Out 'New' or 'Renew' selection.

#### **Figure 9: HIPAA Opt Out – Main Election Page – No Data**

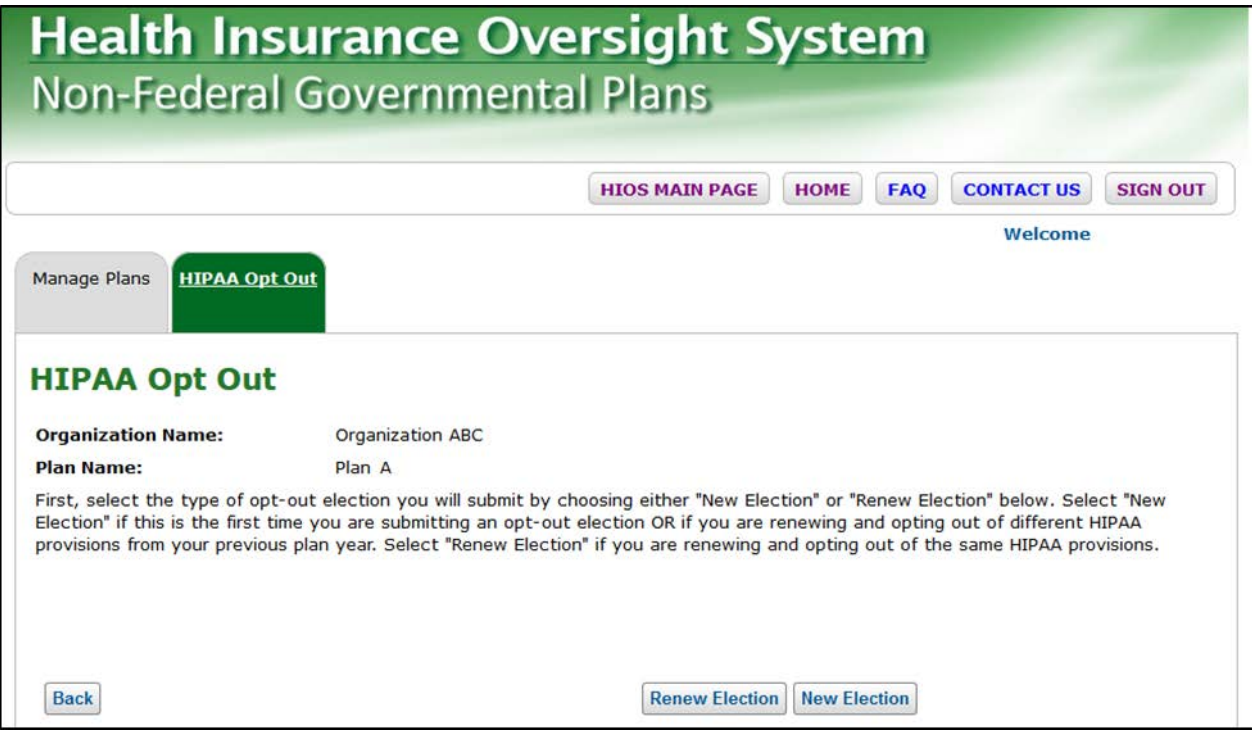

<span id="page-16-0"></span>Please note that if the Sponsoring Organization has a previous approved election stored in the system that this information will be displayed between the instructional text and the buttons.

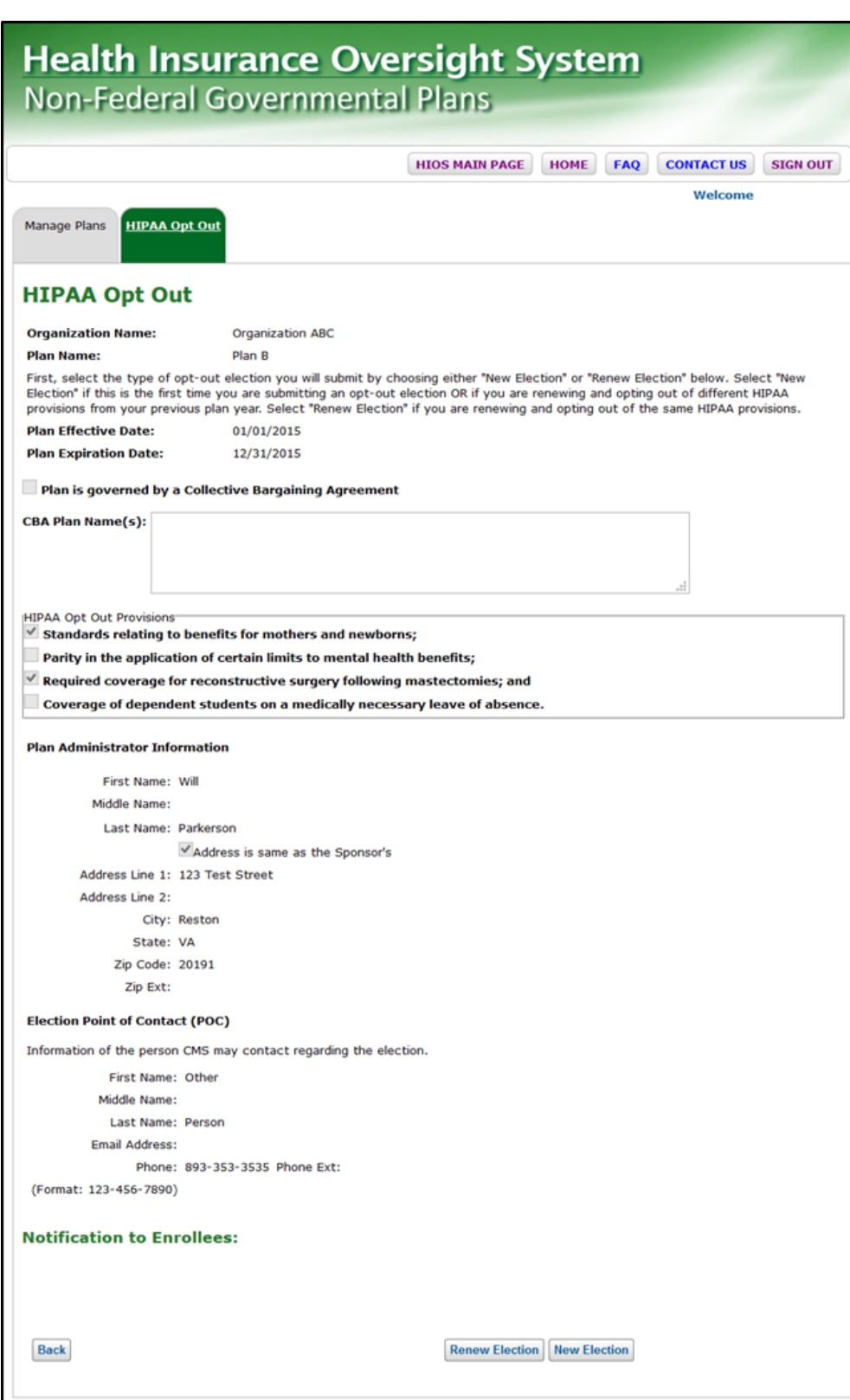

**Figure 10: HIPAA Opt Out – Main Election Page – Existing Data**

**Note:** If a submission is currently in the Progress of being reviewed, the 'Renew Election' and 'New Election' buttons will not be displayed. For Submissions that have not started the review process or were not approved, will display an 'Edit' button described in section 4.1.2.2.

## <span id="page-17-0"></span>**4.1.2.1 New Election**

Submitter users associated to Non-Fed Organizations that have not yet submitted their elections to CCIIO may submit a new election within the Non-Fed system.

To submit a new HIPAA Opt Out election, the Submitter must select the 'New Election' button displayed on the bottom of the page as shown in [Figure 9](#page-15-1) or [Figure 10.](#page-16-0) The Submitter will be directed to the HIPAA Opt Out Election page as shown in [Figure 11](#page-18-0) below.

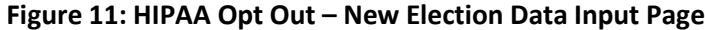

<span id="page-18-0"></span>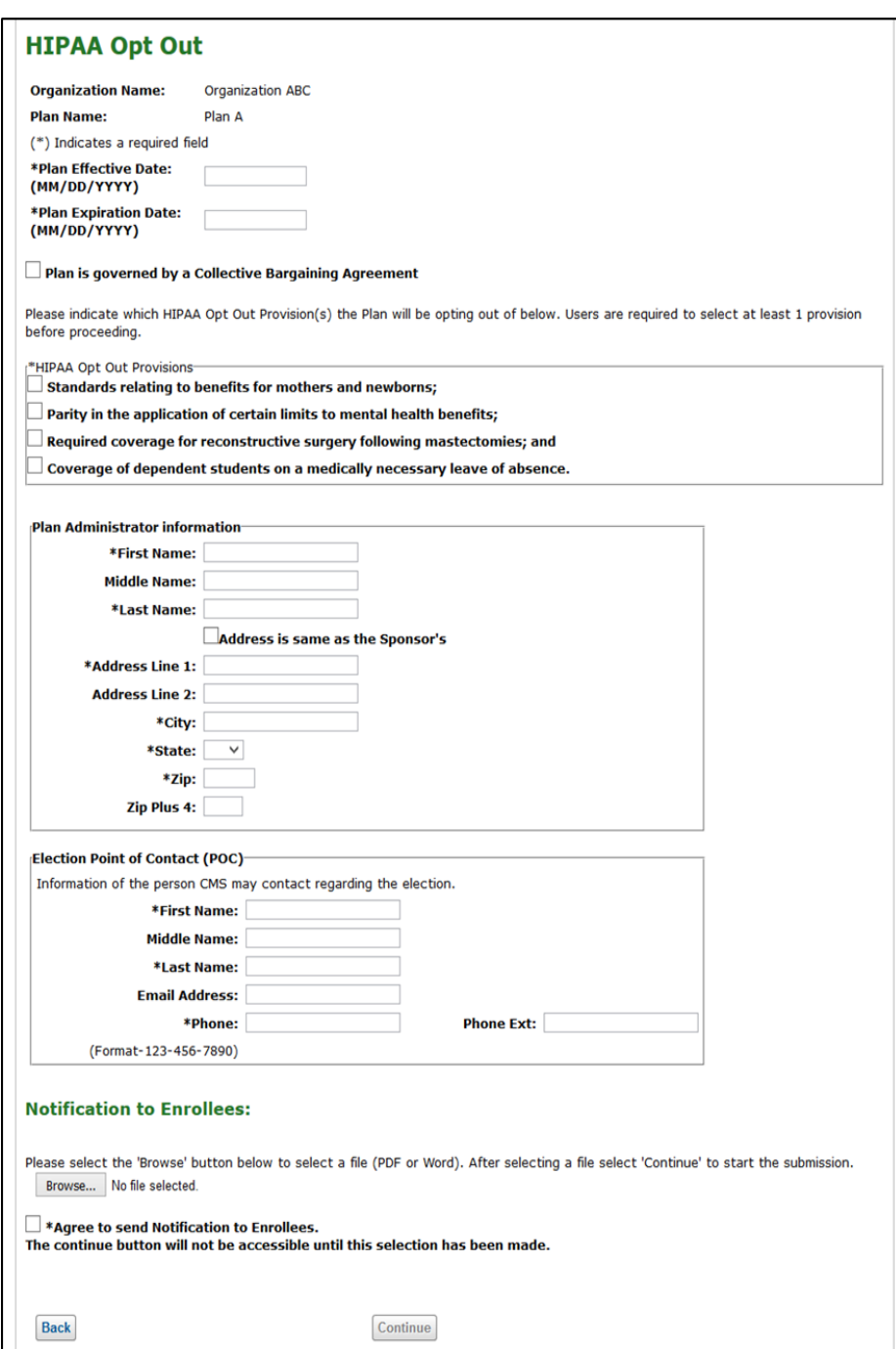

To complete an election, the Submitter users must enter data in the following required fields:

- Plan Effective Date
	- ο The beginning of the plan's benefit year, or in the case of a Collective Bargaining Agreement, the beginning of the first plan year subject to the agreement.
- Plan Expiration Date
	- ο The end of the plan's benefit year or end of the last plan year subject to the Collective Bargaining Agreement. A plan may not enter an expiration date that has already passed.
- Plan is governed by a Collective Bargaining Agreement (CBA)
	- ο This checkbox is required when the period of election is longer than 1 year.
- CBA Plan Name(s)
	- ο This field lists all plans covered by the Collective Bargaining Agreement and is required if the CBA checkbox field is selected.
- Select the appropriate HIPAA Opt Out Provisions
- Plan Administrator Information section
	- ο First Name, Last Name, Address, City, State, and Zip are required fields.
- Election Point of Contact (POC) section
	- ο First Name, Last Name, and Phone Number are required fields.
- Upload Notification to Enrollees document
	- ο Required for all New elections.
- Notification to Enrollees Attestation Checkbox
	- ο Attestation that the Sponsor Organization will send notification to enrollees prior to the new plan year starting, as required by law. The 'Continue' button will be enabled only after this box is checked.

Submitters can upload either Word documents or PDF files for Notification to Enrollees. No other file formats will be accepted by the Non-Fed system. The Non-Fed system shall accept files with a maximum size of 30MB.

The system will verify that all the required information has been entered. If any required data is missing, the system will trigger one or more of the error messages displayed in [Figure 12.](#page-19-0)

#### **Figure 12: New Election – Error Messages**

<span id="page-19-0"></span>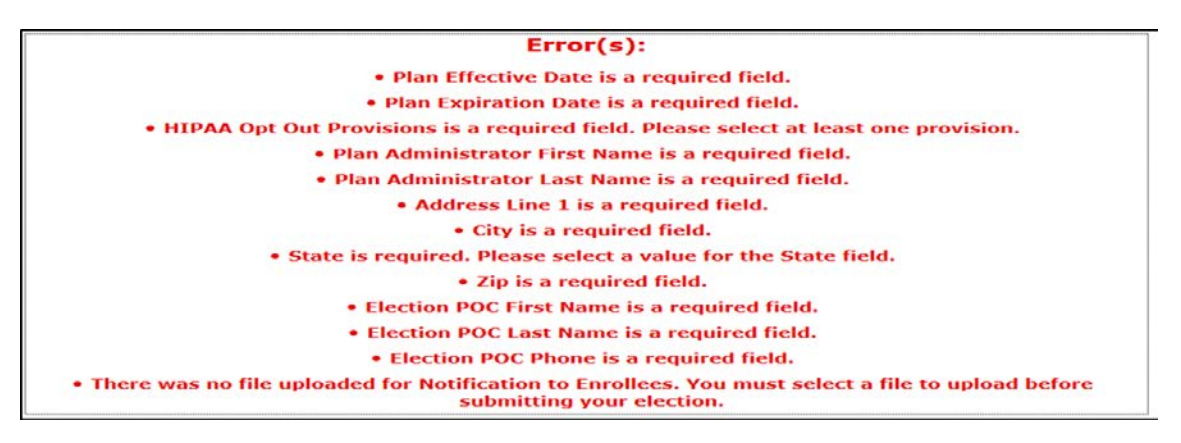

Please note that when the Plan Expiration Date entered is more than 1 year from the Plan Effective Date, the 'Plan is governed by Collective Bargaining Agreement' checkbox must be selected. [Figure 13](#page-19-1) displays the Collective Bargaining Agreement Error Message.

#### **Figure 13: Error Message – Plan Longer than 1 Year**

<span id="page-19-1"></span> $Error(s)$ : . Plan Expiration Date entered is more than 1 year from Plan Effective Date. Please select the "Plan is governed by a Collective Bargaining Agreement" check box

<span id="page-20-0"></span>Once the 'Collective Bargaining Agreement' checkbox has been selected, the users are required to enter all plan names that are governed by the CBA as displayed i[n Figure 14.](#page-20-0)

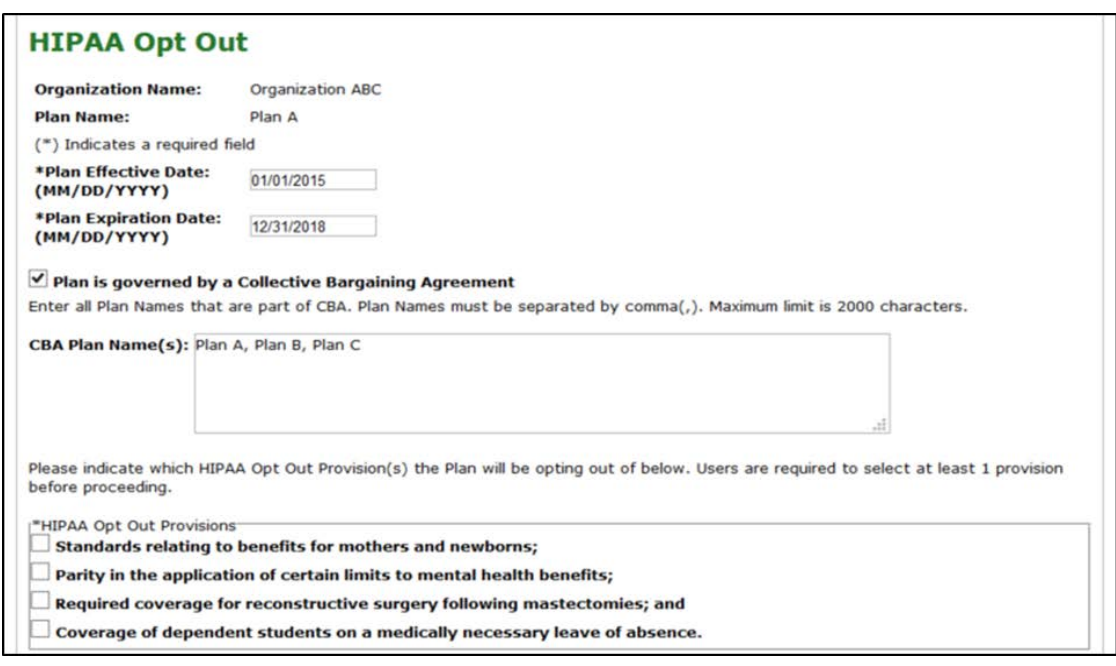

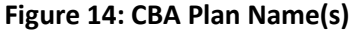

Under the Plan Administrator Information section, the users have the option to select the 'Address is same as the Sponsor's' checkbox if the Plan Administrator has the same address. The sponsor organization's address will be prepopulated below once the checkbox is selected[. Figure 15](#page-20-1) displays the Plan Administrator address checkbox.

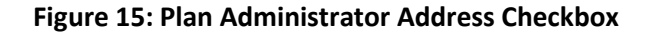

<span id="page-20-1"></span>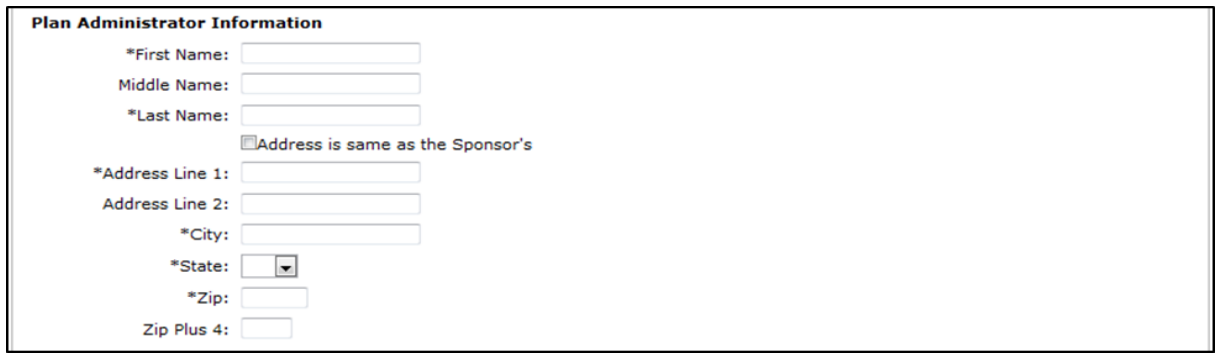

After entering data in all the required fields, the Submitter users can select 'Continue'.

The Election Confirmation page will display all the previously entered data as well as certification text. To submit the HIPAA Opt Out election, Submitters will need to confirm the Election type and enter an Electronic Signature (Title, First Name, and Last Name) as displayed i[n Figure 16.](#page-21-0)

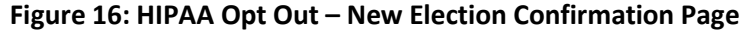

<span id="page-21-0"></span>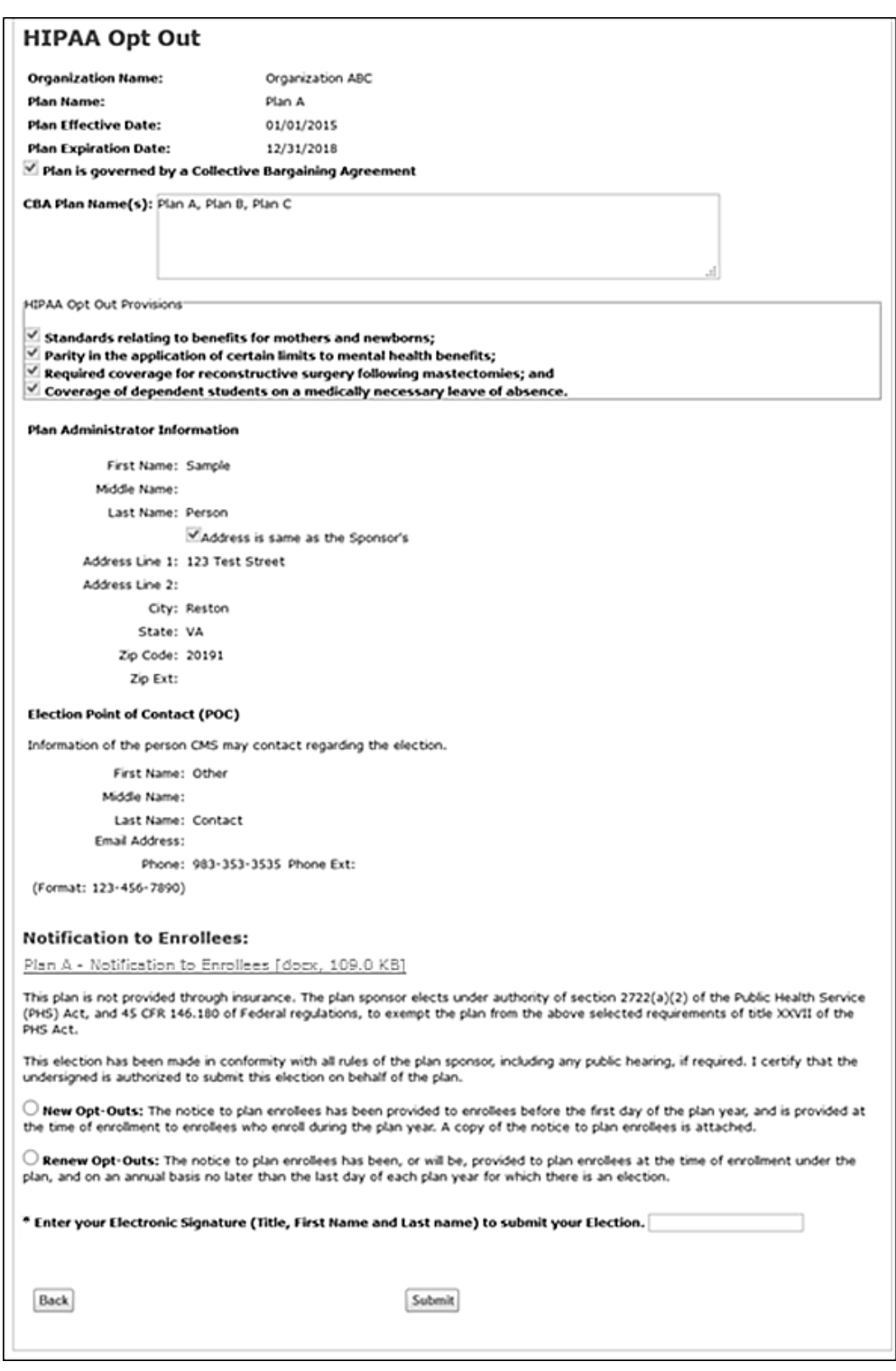

Once the Electronic Signature has been entered and the Election Type has been confirmed, the HIPAA Opt Out election can be submitted by selecting the 'Submit' button at the bottom of the page. The Submitter user will be navigated back to the Main Election Page and a confirmation message will be displayed as shown i[n Figure 17](#page-22-0) below.

<span id="page-22-0"></span>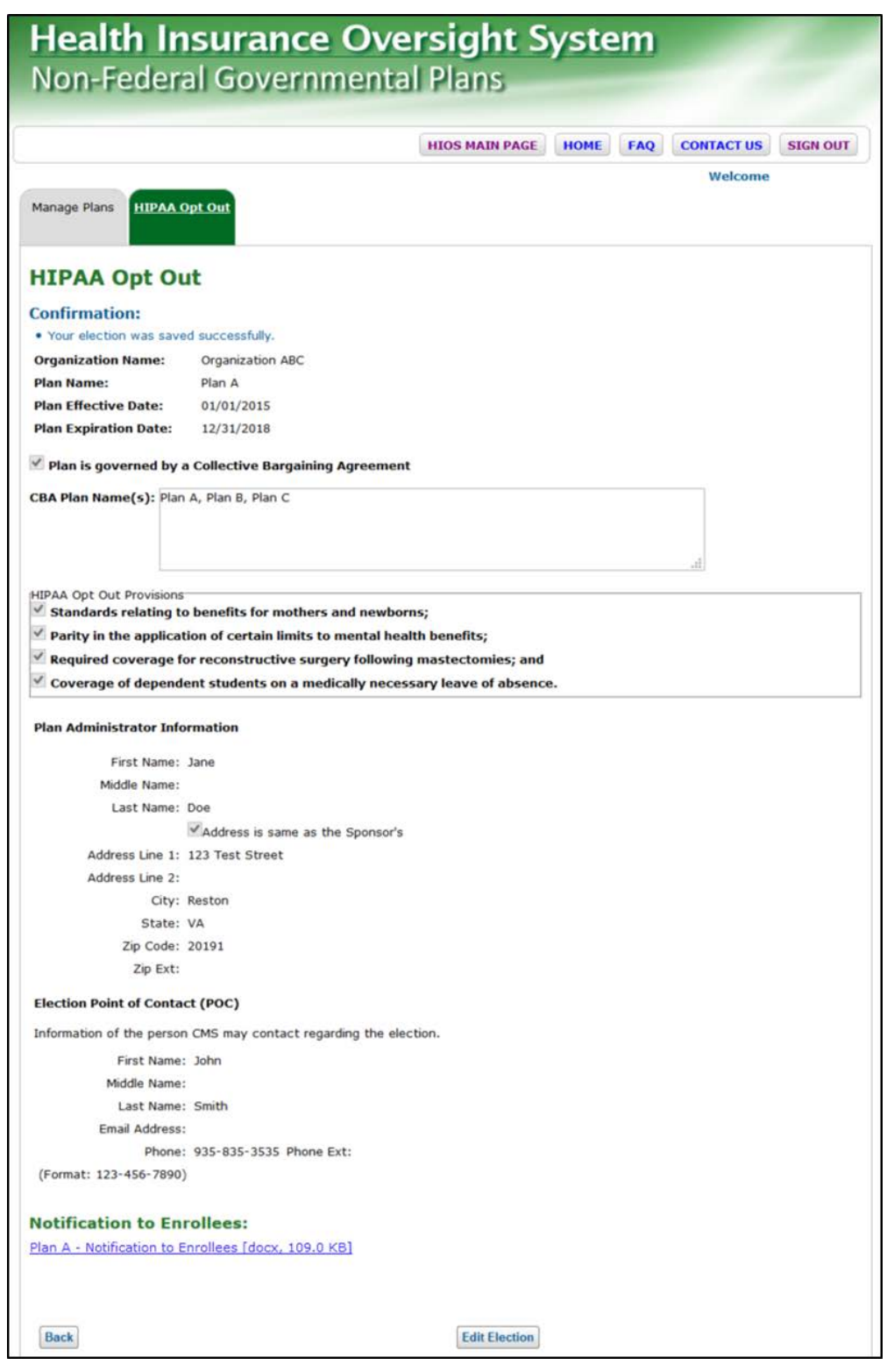

# **Figure 17: HIPAA Opt Out – New Election Saved**

#### <span id="page-23-0"></span>**4.1.2.2 Editing an Election**

Once the election is successfully saved, Submitters have the ability to 'Edit' their elections until they have been reviewed by CCIIO. Modifications can be made by selecting 'Edit Election' at the bottom of the Main Election Page as shown in [Figure 17](#page-22-0) above. All the fields on the HIPAA election page can be modified. If the users choose to upload a new Notification to Enrollees document, the existing document will be replaced with the new one.

To edit a previously submitted HIPAA Opt Out election, the Submitter users can select 'Edit Election' from the bottom of the page.

<span id="page-23-1"></span>After making the required updates, Submitter users can select 'Continue' to reach the Election Confirmation Page as displayed in [Figure 18.](#page-23-1)

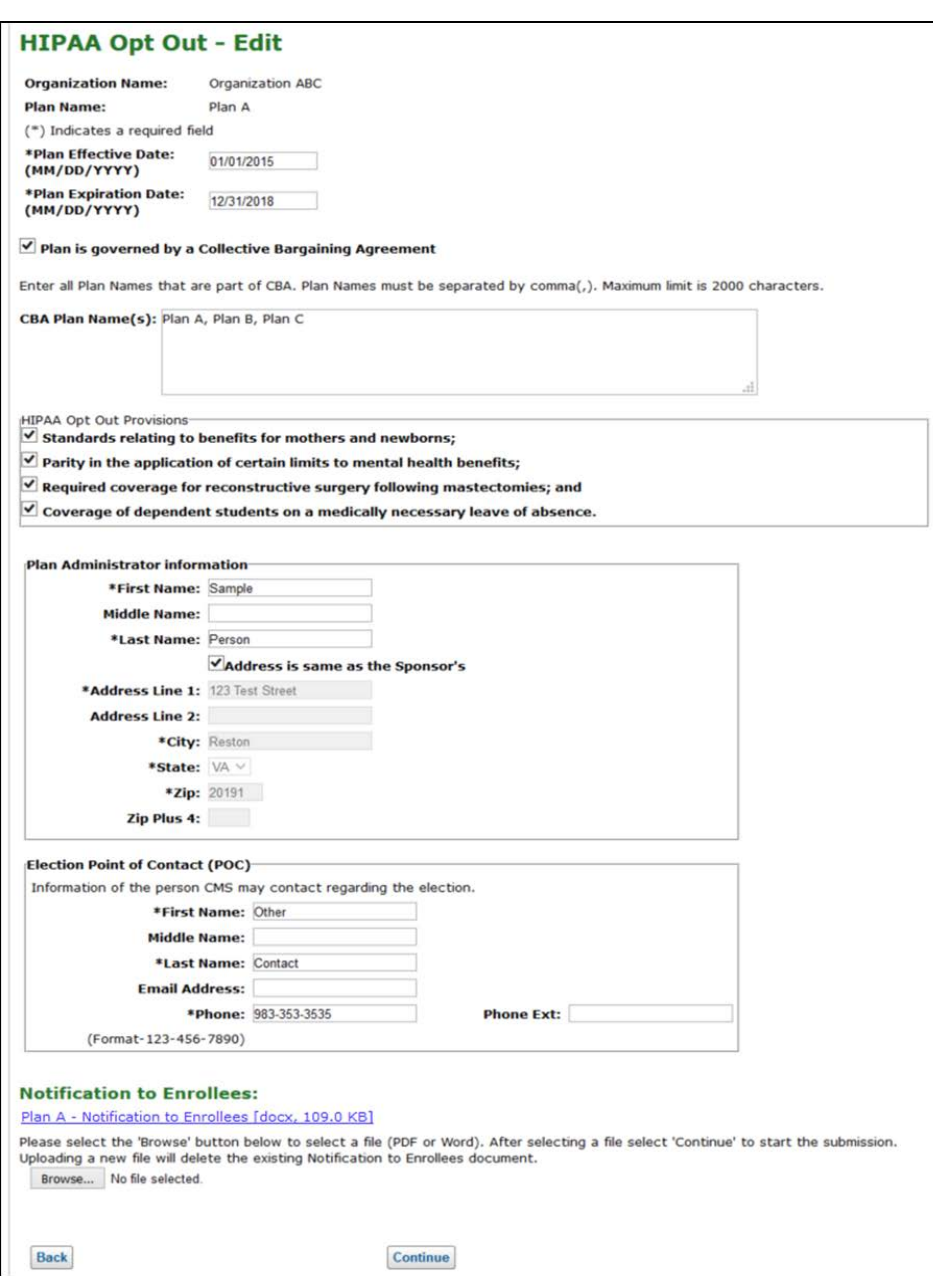

#### **Figure 18: Edit Election Page**

The Submitter user will submit the edited election in the same manner as described in the previous section. After reviewing the information, selecting the appropriate election type, and providing an electronic signature, the Submitter user will select the 'Submit' button to finalize their updates.

Submitter users can also choose to remove their HIPAA Opt Out elections after they have submitted them by using the Edit functionality. In order for Submitter users to remove their HIPAA Opt Out election, they must deselect all HIPAA Provisions and select 'Continue'.

A warning message will be displayed when the Provisions are deselected, as displayed in [Figure 19](#page-24-0) below.

<span id="page-24-0"></span>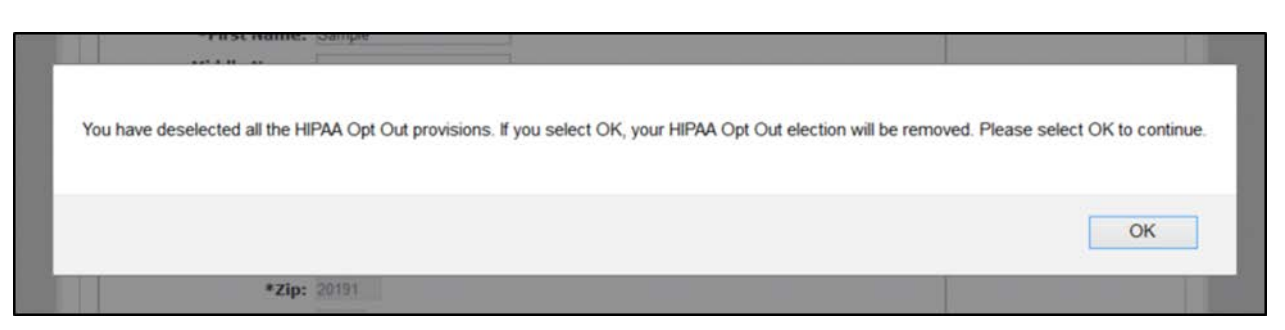

#### **Figure 19: Deselecting HIPAA Opt Out Provisions**

After selecting 'OK' on the pop up warning message, the Submitter user will be navigated to the Election Confirmation screen. After selecting the Election type and entering the Electronic Signature, users can select 'Submit' to delete the selected HIPAA Opt Out election. A blank HIPAA Opt Out page and confirmation message will be displayed for the selected plan as shown i[n Figure 20.](#page-24-1)

#### **Figure 20: HIPPA Opt Out – Delete Election Confirmation Page**

<span id="page-24-1"></span>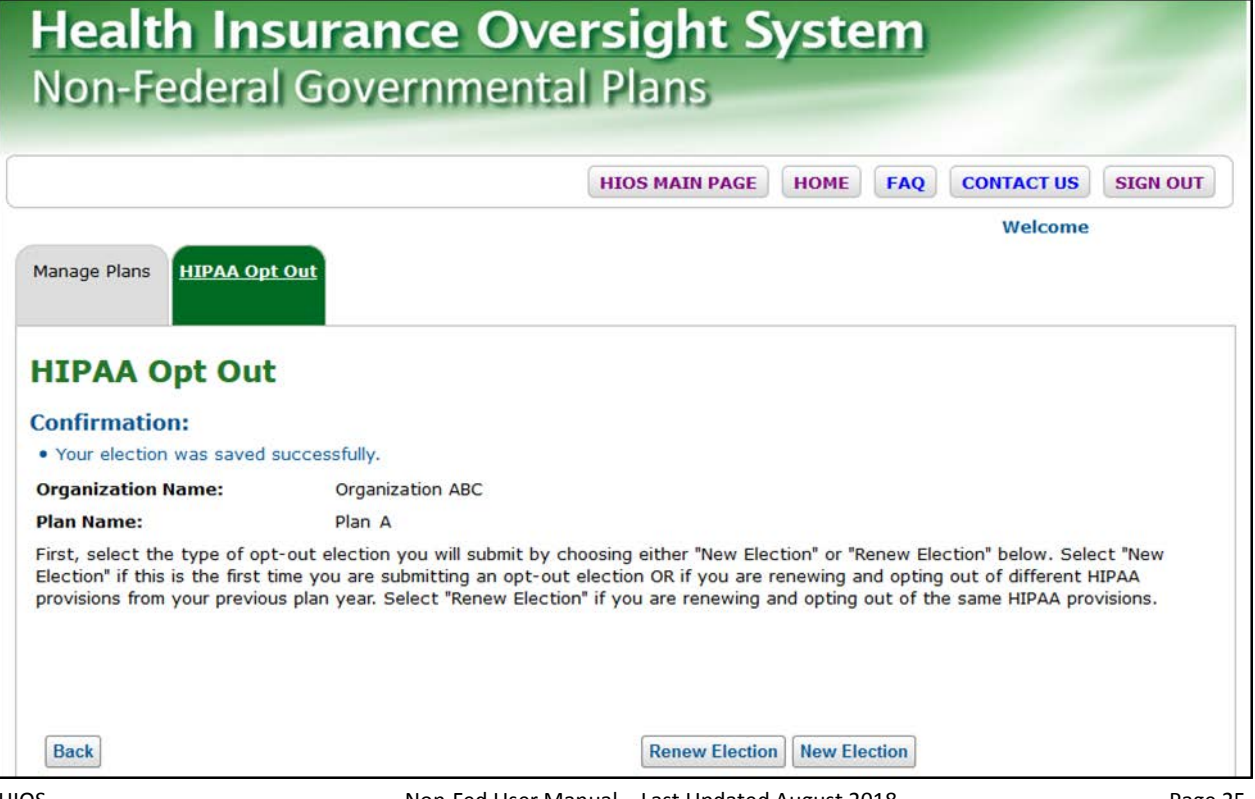

## <span id="page-25-0"></span>**4.1.2.3 Renew Election**

Non-Fed plans that have already submitted HIPAA Opt Out elections either to CCIIO in paper form (prior to December 31, 2014) or electronically through the Non-Fed Module can renew the HIPAA Opt Out elections by choosing 'Renew Election' from the Main Election page. Plans choosing to renew their elections are not required to submit the Notification to Enrollees document but are required to attest that they will send notification to enrollees prior to the new plan year starting, as required by law.

<span id="page-25-1"></span>To renew a HIPAA Opt Out election, users can choose 'Renew Election' from the bottom of the page as displayed i[n Figure 21.](#page-25-1)

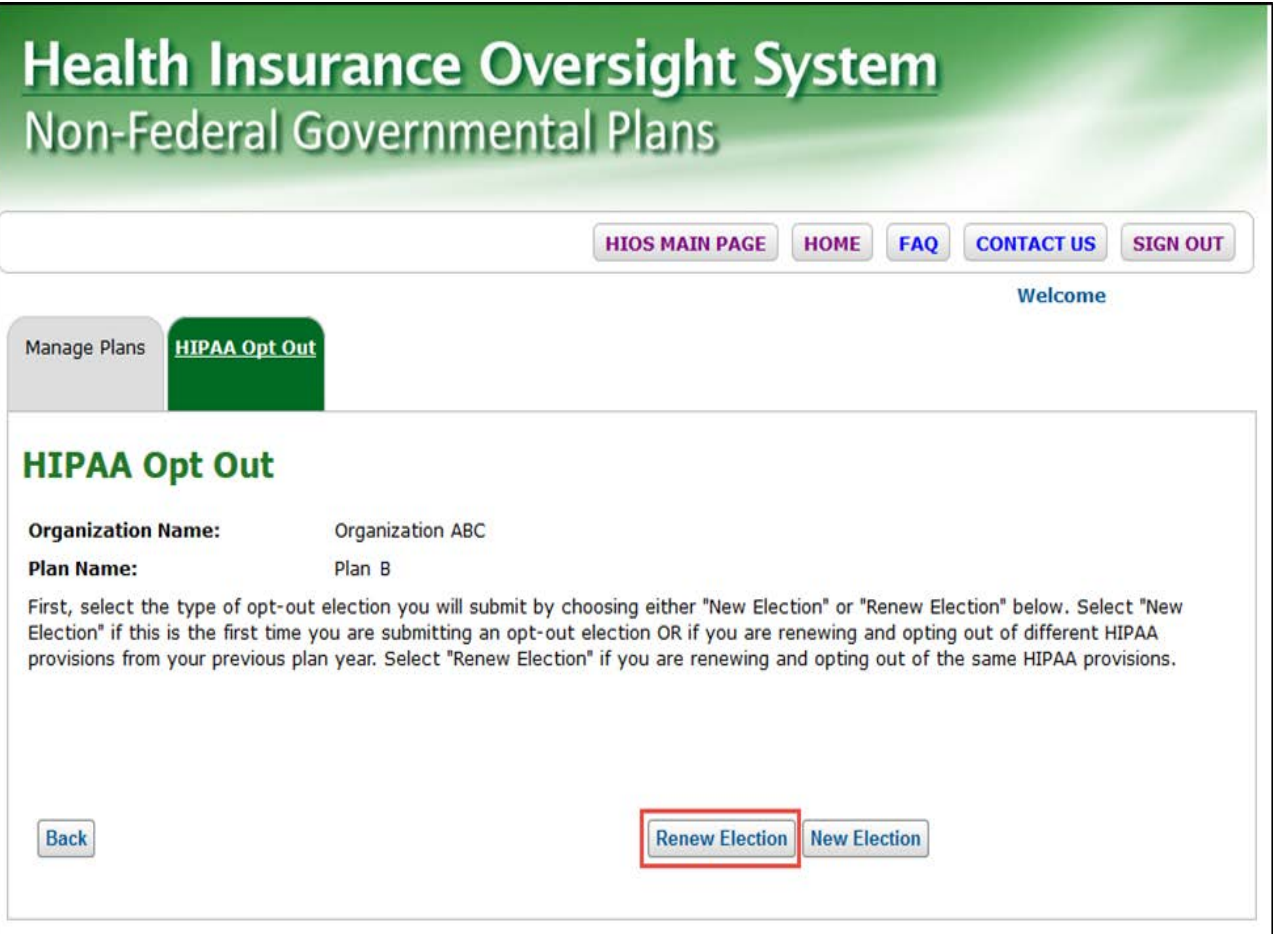

#### **Figure 21: HIPAA Opt Out – Renewal Election Main Election Page**

Please note that if an Opt Out exists in the system, Submitter users will not be able to change the HIPAA Opt Out provisions previously submitted when renewing it. To modify the HIPAA Opt Out provision choices, users will have to select the 'New Election' button.

To renew an election, users should enter all required information in the form. For renewals of elections that have been previously entered in the Non-Fed module, the system will have the form pre-filled with data from the current election as displayed in [Figure 22.](#page-27-0)

The following fields may be modified when renewing an election:

- Plan Effective Date
	- ο The beginning of the plan's benefit year, or in the case of a Collective Bargaining Agreement, the beginning of the first plan year subject to the agreement.
- Plan Expiration Date
	- ο The end of the plan's benefit year or end of the last plan year subject to the Collective Bargaining Agreement. A plan may not enter an expiration date that has passed.
- Plan is governed by a Collective Bargaining Agreement (CBA)
	- ο This field is required when the period of election is longer than 1 year.
- CBA Plan Name(s)
	- ο This field lists all plans covered by the Collective Bargaining Agreement and is required if the CBA checkbox field is selected.
- Select the appropriate HIPAA Opt Out Provisions.
- Plan Administrator Information Section
	- ο First Name, Last Name, Address, City, State, and Zip are required fields.
- Election Point of Contact (POC) section
	- ο First Name, Last Name, and Phone Number are required fields.
- Notification to Enrollees Attestation Checkbox
	- ο Attestation that the Sponsor Organization will send notification to enrollees prior to the new plan year starting, as required by law. The 'Continue' button will be enabled only after this box is checked.

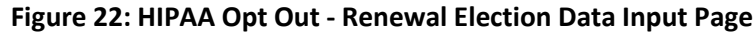

<span id="page-27-0"></span>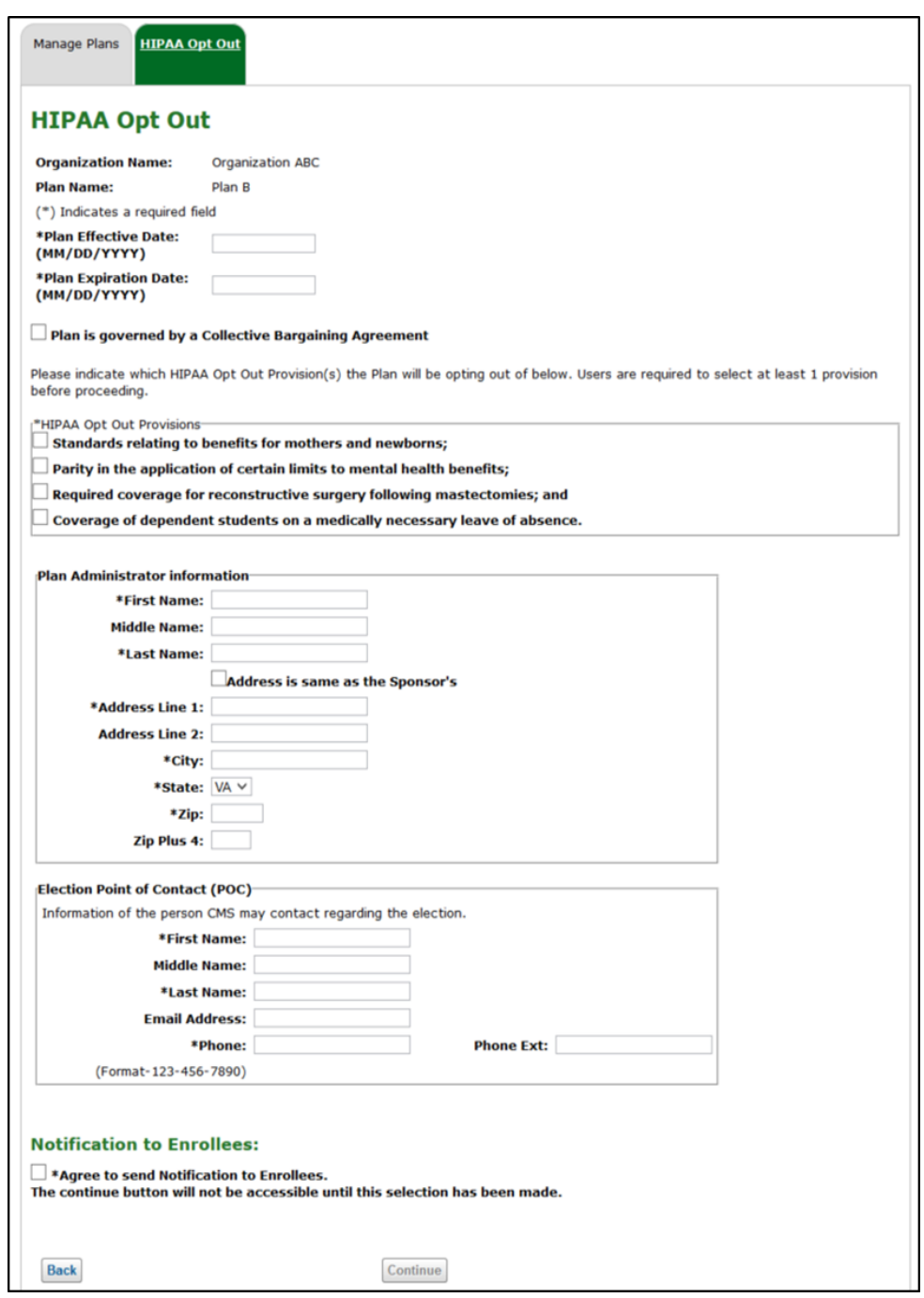

Once the necessary changes have been made to the renewal election, the Submitter user will need to select the 'Continue' button. The system will check that all required fields have been provided just as with New Elections. If any fields are missing one or several error messages will be triggered as shown in the previous sections.

After selecting the 'Continue' button, the Election Confirmation Page will be displayed. The Submitter user will need to review the provided information, select the election type being submitted from 'New Opt-Outs' or 'Renew Opt-Outs' and provide an Electronic Signature.

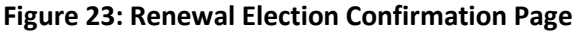

<span id="page-28-0"></span>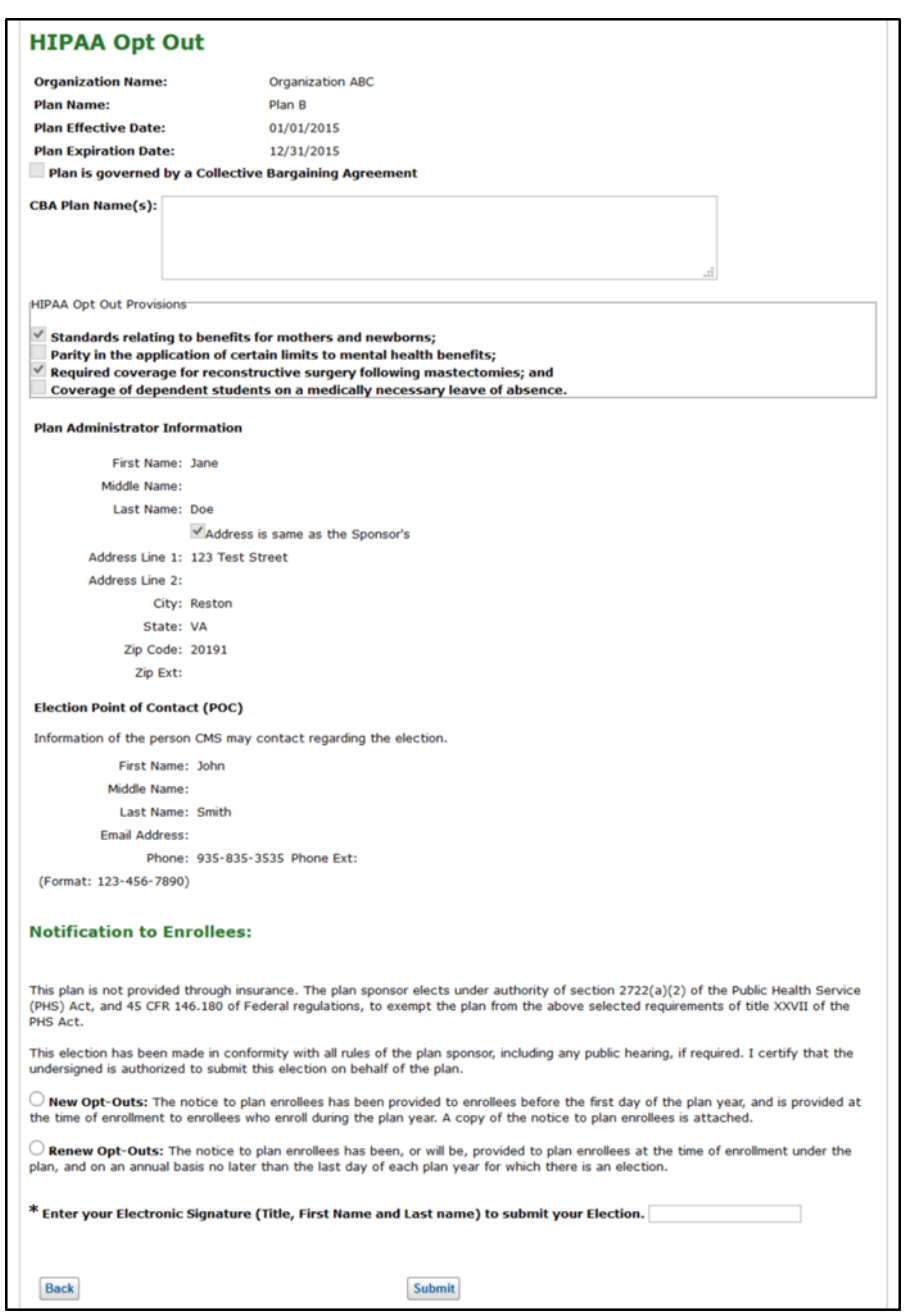

The system will verify that the Submitter user has selected the correct option from the New/Renewal options. If the Submitter user selects the incorrect option, the system will display an error message as illustrated i[n Figure 24.](#page-28-1)

#### **Figure 24: Election Type Selection Error**

<span id="page-28-1"></span>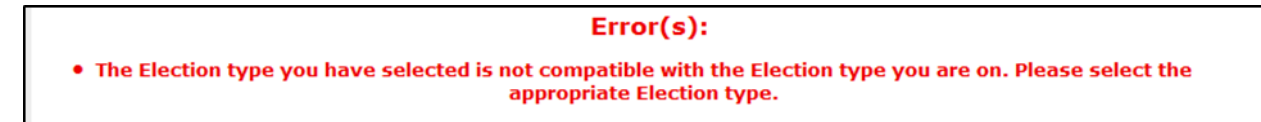

<span id="page-29-0"></span>Once all the accurate information has been entered, the Electronic Signature has been provided, and the Submitter user has selected the 'Submit' button, the system will notify the users of the successful renewal through a message at the top of the Main Election page as illustrated o[n Figure 25.](#page-29-0)

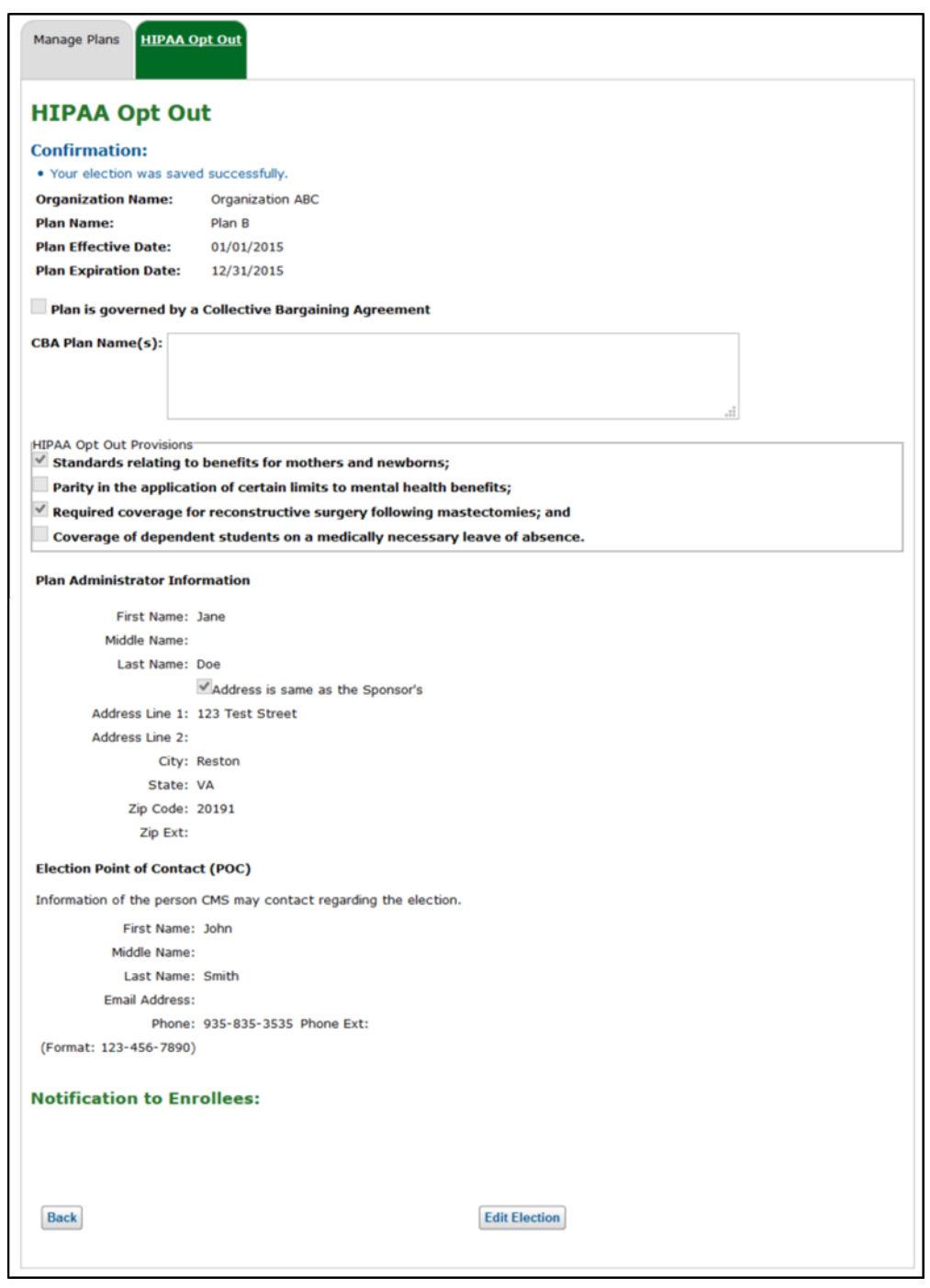

#### **Figure 25: HIPAA Opt Out – Renewal Election Saved**

All the HIPAA Opt Out elections submitted will be reviewed and processed by a CCIIO Reviewer.

## <span id="page-30-0"></span>**4.1.3 Email Notifications**

There are three different email notifications that are triggered within the Non-Fed module. An email notification will be sent out when each of the following actions occurs:

- An election is submitted
- An election has been reviewed
- An election has an upcoming Plan Expiration Date

The sections below detail each of the email notifications.

## <span id="page-30-1"></span>**4.1.3.1 HIPAA Opt Out Election Submitted**

When a HIPAA Opt Out Election has been submitted, an email will be triggered and sent to all Submitter users associated to the Non-Fed organization. The purpose of this email is to inform the users that their election has been submitted and will need to be reviewed by CCIIO.

The template for generating this email notification is displayed below. Please note that text highlighted in [blue] within brackets represents dynamic text that will be specific to the plan the email is generated for.

Subject: HIPAA Opt-Out Election Submitted

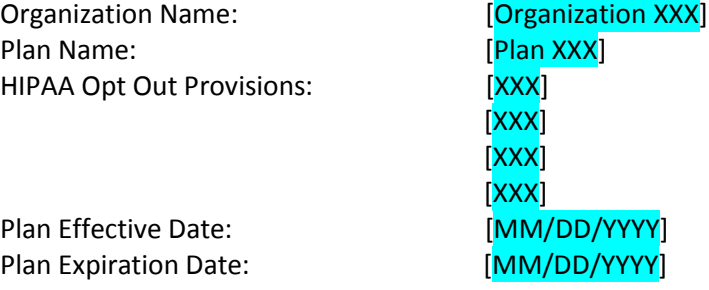

The above HIPAA Opt Out election has been submitted in the Non-Federal Governmental Health Plans Module in the Health Insurance Oversight System (HIOS). To edit the election, please access the Non-Fed module by accessing HIOS within the CMS Enterprise portal link a[t https://portal.cms.gov.](https://portal.cms.gov/)

The election will be reviewed by CCIIO. An additional email notification will be sent once an election has been reviewed.

For additional information, please contact the Exchange Operations Support Center (XOSC) a[t CMS\\_FEPS@cms.hhs.gov](mailto:CMS_FEPS@cms.hhs.gov) or by calling 1-855-267-1515 with any questions. For questions about HIPAA Opt Out requirements, please contact [HIPAAOptOut@cms.hhs.gov.](mailto:HIPAAOptOut@cms.hhs.gov)

Thank you. Exchange Operation Support Center

## <span id="page-31-0"></span>**4.1.3.2 HIPAA Opt Out Election Reviewed**

When a HIPAA Opt Out Election has been reviewed by CCIIO, an email notification will be triggered to Submitter users associated to the Non-Fed organization. The purpose of the email will be to inform users of the outcome of their review and if any further action is needed.

The template for generating this email notification is displayed below. Please note that text highlighted in [blue] within brackets represents dynamic text that will be specific to the plan the email is generated for.

Subject: HIPAA Opt-Out Election Review Complete

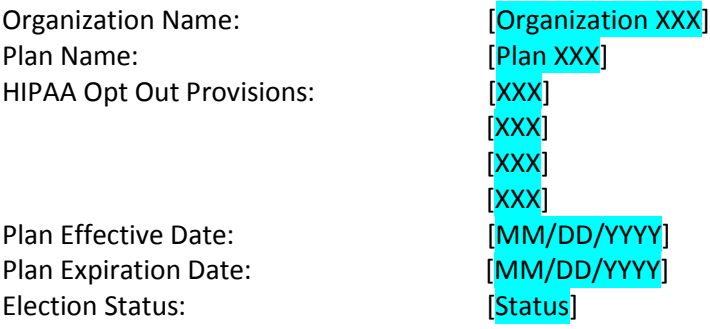

The above HIPAA Opt Out election has been reviewed and [Status].

If the election is in an Accepted status, no further action is required.

If the election is in a Not Accepted status, the election may be edited and resubmitted for review. To edit the election, please access the Non-Fed module by accessing HIOS within the CMS Enterprise portal link a[t https://portal.cms.gov.](https://portal.cms.gov/)

For additional information, please contact the Exchange Operations Support Center (XOSC) a[t CMS\\_FEPS@cms.hhs.gov](mailto:CMS_FEPS@cms.hhs.gov) or by calling 1-855-267-1515 with any questions. For questions about HIPAA Opt Out requirements, please contact [HIPAAOptOut@cms.hhs.gov.](mailto:HIPAAOptOut@cms.hhs.gov)

Thank you. Exchange Operation Support Center

## <span id="page-31-1"></span>**4.1.3.3 Reminder of Expiring Opt Out Election**

HIPAA Opt Out Elections remain valid until the provided Plan Expiration Date. If a HIPAA Opt Out Election is not renewed or replaced with a New Election prior to the provided Plan Expiration Date, the plan will, by law, be deemed to be in compliance with all HIPAA Opt Out Provisions. As such, the system will generate a reminder email notification to be sent to any Submitter users associated to HIPAA Opt Out Elections that are soon to expire. These email notifications will be sent 30 calendar days prior to the provided Plan Expiration Date and will inform users what information is currently captured in the system for their associated plan.

The template for generating this email notification is displayed below. Please note that text highlighted in [blue] within brackets represents dynamic text that will be specific to the plan the email is generated for.

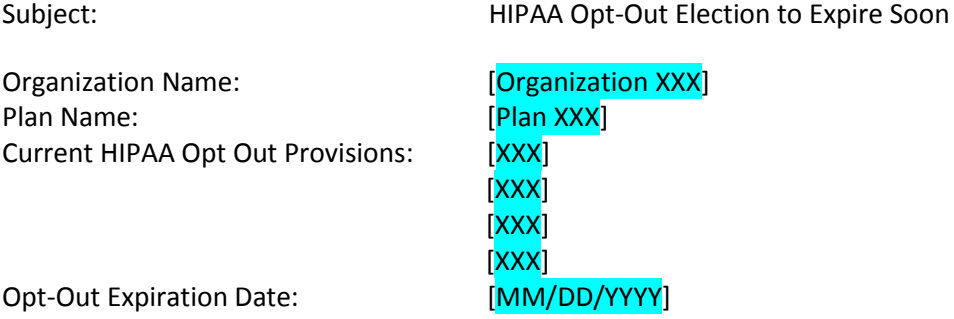

This notice is to remind you that your organization's HIPAA Opt Out Election will be expiring on [MM/DD/YYYY]. If you do not intend to renew your HIPAA Opt-Out for the subsequent plan year, you do not need to take action. Please note that if you do not submit a New or Renewal Election before the beginning of the subsequent plan year, your plan must be in compliance with all applicable provisions of Title XXVII of the Public Health Service (PHS) Act for any plan year(s) that CMS does not have a valid Opt-Out on file.

Please be aware that under 45 C.F.R. § 146.180(j), to the extent that an Opt-Out has not been filed or a non-Federal governmental plan otherwise is subject to one or more requirements of this part, CMS enforces those requirements under part 150 of this subchapter. This may include imposing a civil money penalty against the plan or plan sponsor, as determined under subpart C of part 150.

You may access the Non-Federal Governmental Health Plans module by accessing the Health Insurance Oversight System (HIOS) within the CMS Enterprise Portal link at [https://portal.cms.gov.](https://portal.cms.gov/)

For additional information, please contact the Operations Support Center (XOSC) at CMS FEPS@cms.hhs.gov or by calling 1-855-267-1515 with any questions.

Thank you. Exchange Operation Support Center

# <span id="page-33-0"></span>5 Troubleshooting and FAQ

## <span id="page-33-4"></span><span id="page-33-1"></span>**5.1 FAQ**

#### **Table 1: Frequently Asked Questions**

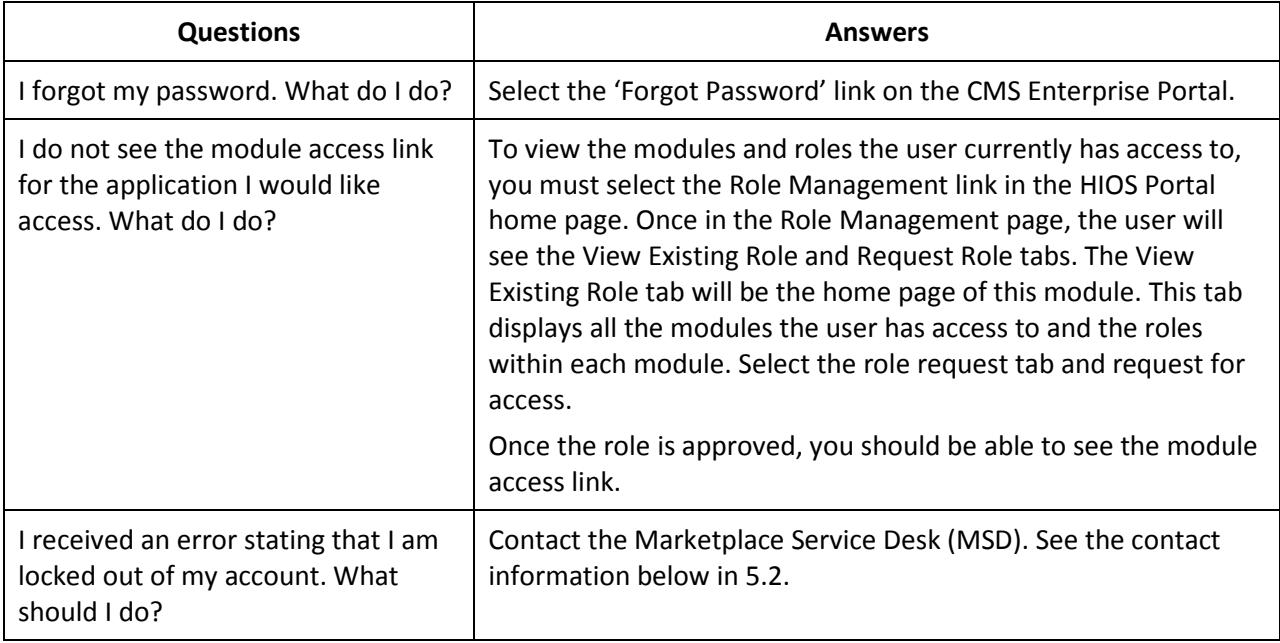

# <span id="page-33-2"></span>**5.2 Contact/Support Details**

For additional assistance, please call the Marketplace Service Desk (MSD) at 1-855-CMS-1515 or email [CMS\\_FEPS@CMS.HHS.gov.](mailto:CMS_FEPS@CMS.HHS.gov)

# <span id="page-33-5"></span><span id="page-33-3"></span>**5.3 Terminology**

#### **Table 2: System Terminology**

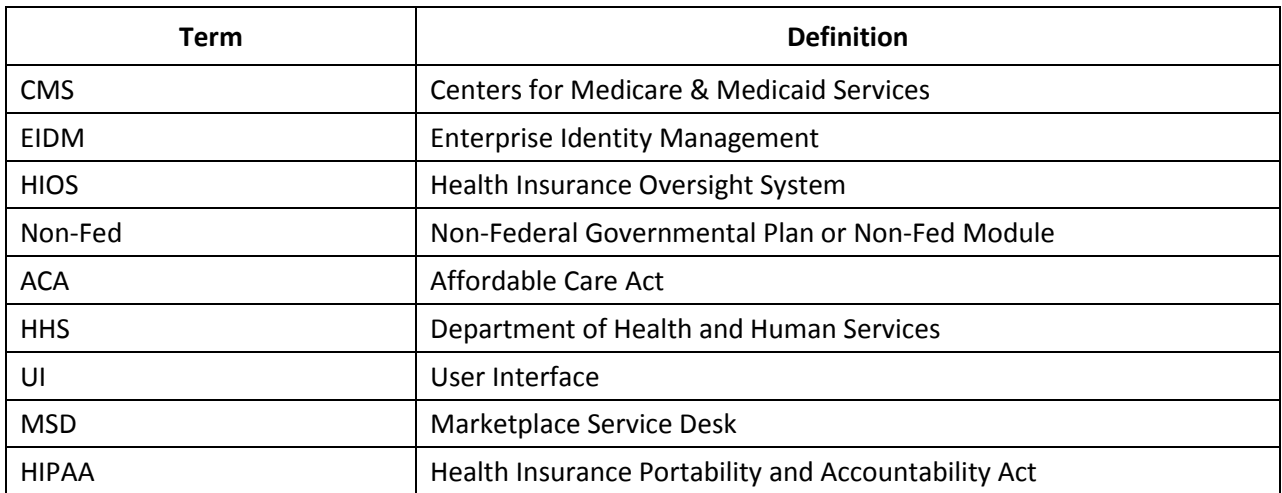